# 云耀云服务器

快速入门

文档版本 5 发布日期 2024-01-04

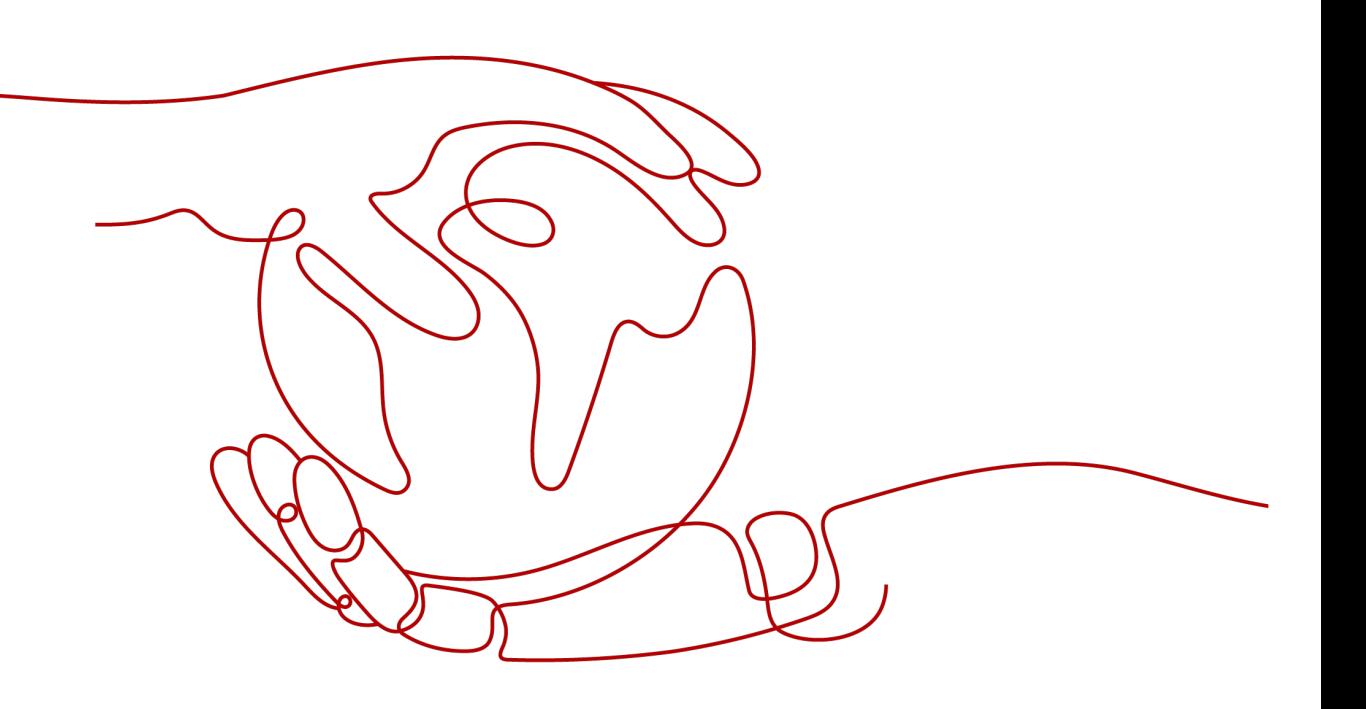

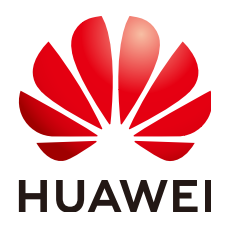

#### 版权所有 **©** 华为技术有限公司 **2024**。 保留一切权利。

非经本公司书面许可,任何单位和个人不得擅自摘抄、复制本文档内容的部分或全部,并不得以任何形式传 播。

#### 商标声明

**SI** 和其他华为商标均为华为技术有限公司的商标。 本文档提及的其他所有商标或注册商标,由各自的所有人拥有。

#### 注意

您购买的产品、服务或特性等应受华为公司商业合同和条款的约束,本文档中描述的全部或部分产品、服务或 特性可能不在您的购买或使用范围之内。除非合同另有约定,华为公司对本文档内容不做任何明示或暗示的声 明或保证。

由于产品版本升级或其他原因,本文档内容会不定期进行更新。除非另有约定,本文档仅作为使用指导,本文 档中的所有陈述、信息和建议不构成任何明示或暗示的担保。

# 华为技术有限公司

地址: 深圳市龙岗区坂田华为总部办公楼 邮编:518129

网址: <https://www.huawei.com>

客户服务邮箱: support@huawei.com

客户服务电话: 4008302118

安全声明

# 漏洞处理流程

华为公司对产品漏洞管理的规定以"漏洞处理流程"为准,该流程的详细内容请参见如下网址: <https://www.huawei.com/cn/psirt/vul-response-process> 如企业客户须获取漏洞信息,请参见如下网址: <https://securitybulletin.huawei.com/enterprise/cn/security-advisory>

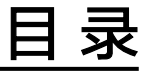

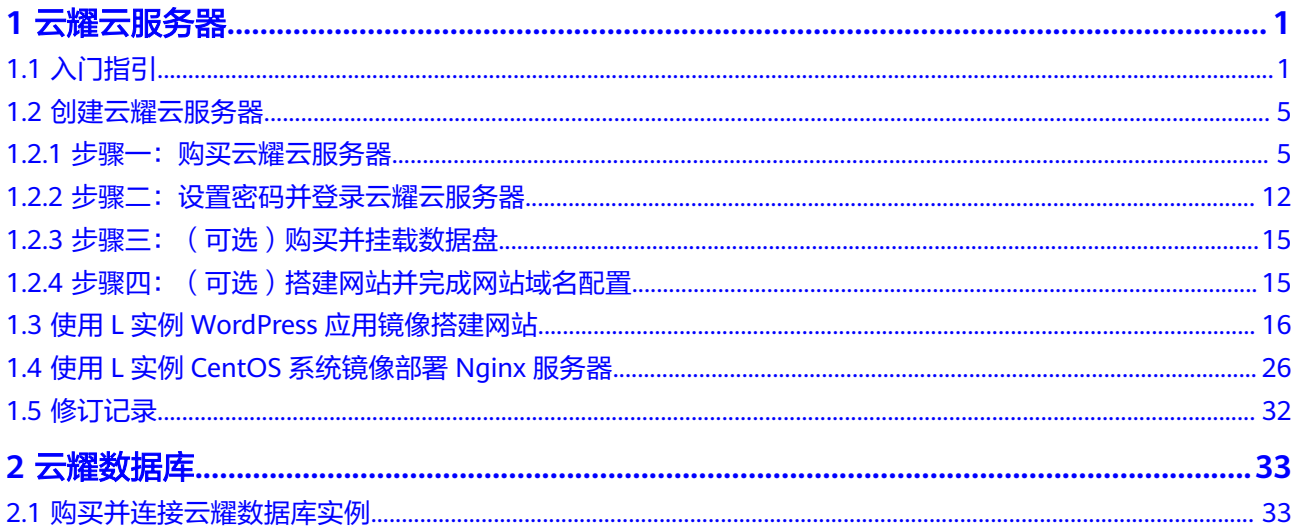

# **1** 云耀云服务器

# <span id="page-4-0"></span>**1.1** 入门指引

云耀云服务器 (Hyper Elastic Cloud Server, HECS)是新一代开箱即用、面向中小企 业和开发者打造的全新轻量级应用云服务器。提供快速应用部署和简易的管理能力, 适用于网站搭建、开发测试环境、企业应用、网站分析、音视频服务等低负载应用场 景。具有易搭建、更实惠、易维护、更安全的特点。

本文为您介绍云耀云服务器产品基础知识、选购引导、计费方式、使用流程等,帮助 您快速了解并使用云耀云服务器。

# 产品基础知识

- [什么是云耀云服务器](https://support.huaweicloud.com/productdesc-hecs/hecs_01_0001.html)
- [云耀云服务器的优势](https://support.huaweicloud.com/productdesc-hecs/hecs_01_0002.html)
- [云耀云服务器的应用场景](https://support.huaweicloud.com/productdesc-hecs/hecs_01_0003.html)
- [云耀云服务器的约束限制](https://support.huaweicloud.com/productdesc-hecs/hecs_01_0004.html)
- [云耀云服务器实例](https://support.huaweicloud.com/productdesc-hecs/hecs_01_0005.html)
- [云耀云服务器支持的镜像](https://support.huaweicloud.com/productdesc-hecs/hecs_01_0006.html)

## 选购引导

请了解各HECS类型以及区别,选择适合您业务的HECS。

- 旧版云耀云服务器:即原云耀云服云耀云服务器将逐步下线,请优先 使用云耀云服务器L实例或云耀云服务器X实例。
- 云耀云服务器L实例: 是旧版HECS的全新升级,提供更优体验、更低价格和更强 性能。L实例的购买配置简单,以套餐形式整体售卖、管理,易搭建、易维护,更 适合刚接触云服务的入门级用户。
- 云耀云服务器X实例: X实例提供比L实例更多的实例规格和镜像, 实例配置较L实 例更为灵活。

#### 表 **1-1** L 实例和 X 实例的区别

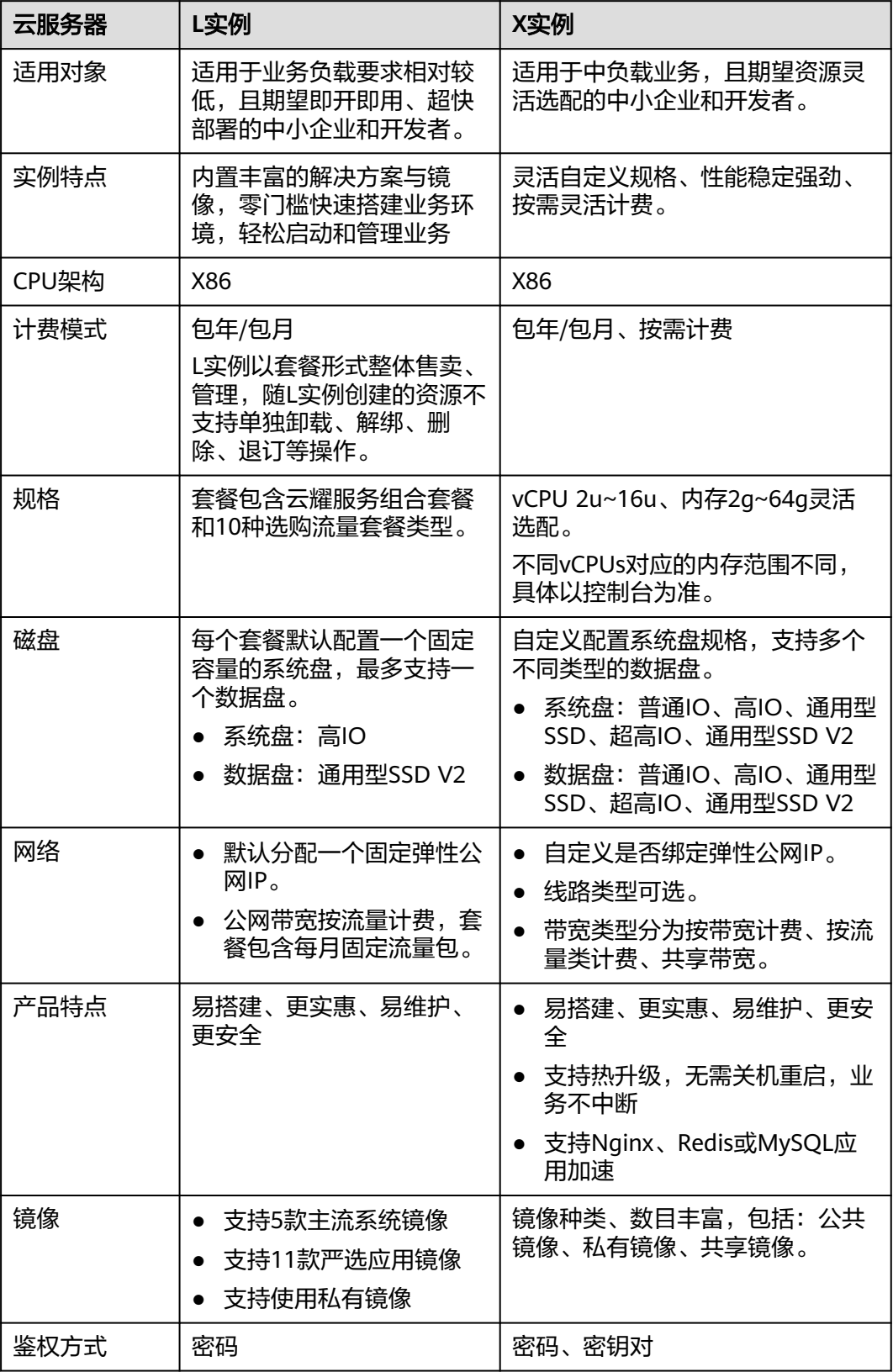

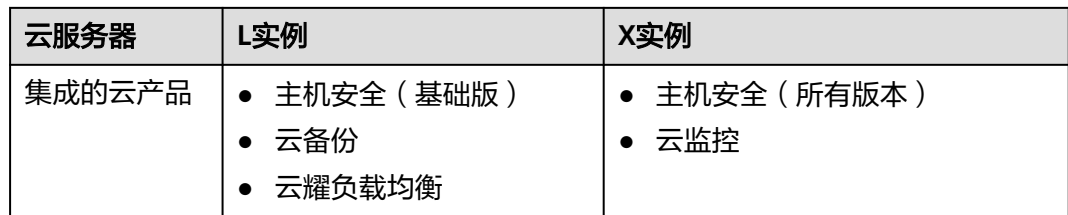

# 计费方式

- 云耀云服务器L实例仅支持包年/包月模式,并以套餐形式整体售卖、续费、退 订,不支持单独退订套餐中的云硬盘、云备份、主机安全等子资源。
- 云耀云服务器X实例支持包年/包月、按需计费。
- 旧版云耀云服务器仅支持包年/包月模式。

更多计费相关信息详见计**费说明**。

## 使用流程

- 1. 准备工作 在创建HECS之前,请先注册华为账号、开通华为云,并为账户充值。具体操作请 参见**准备工作**。
- 2. 创建HECS 请前往HECS控制台购买HECS,选择区域、镜像、实例规格、购买时长和购买数 量等。具体操作请参见<mark>购买云耀云服务器</mark>。
- 3. 登录HECS。 购买完成后,您可以登录HECS开始快速构建电商网站、Web应用、小程序、学习 环境、各类开发测试等相关操作。
	- 登录具体操作请参见<mark>登录云耀云服务器</mark>。
	- 如何使用L实例WordPress应用镜像快速搭建网站,请参见**L**[实例使用](#page-19-0) **WordPress**[应用镜像搭建网站](#page-19-0)。
	- 如何使用L实例CentOS系统镜像部署Nginx服务器,请参见**L**[实例使用](#page-29-0)**CentOS** [系统镜像部署](#page-29-0)**Nginx**服务器。

HECS更多操作实践,详见<mark>最佳实践</mark>。

4. 后续相关操作。

表**2 HECS**[相关操作](#page-7-0)为您展示了HECS具备的主要功能。创建HECS后,您可根据业 务需要管理您的HECS,例如重置密码、重装操作系统、新增磁盘等。 L实例、X实例、HECS(旧版)部分功能存在差异,请在相应章节中查看详细信 息。

#### <span id="page-7-0"></span>表 **1-2** HECS 相关操作

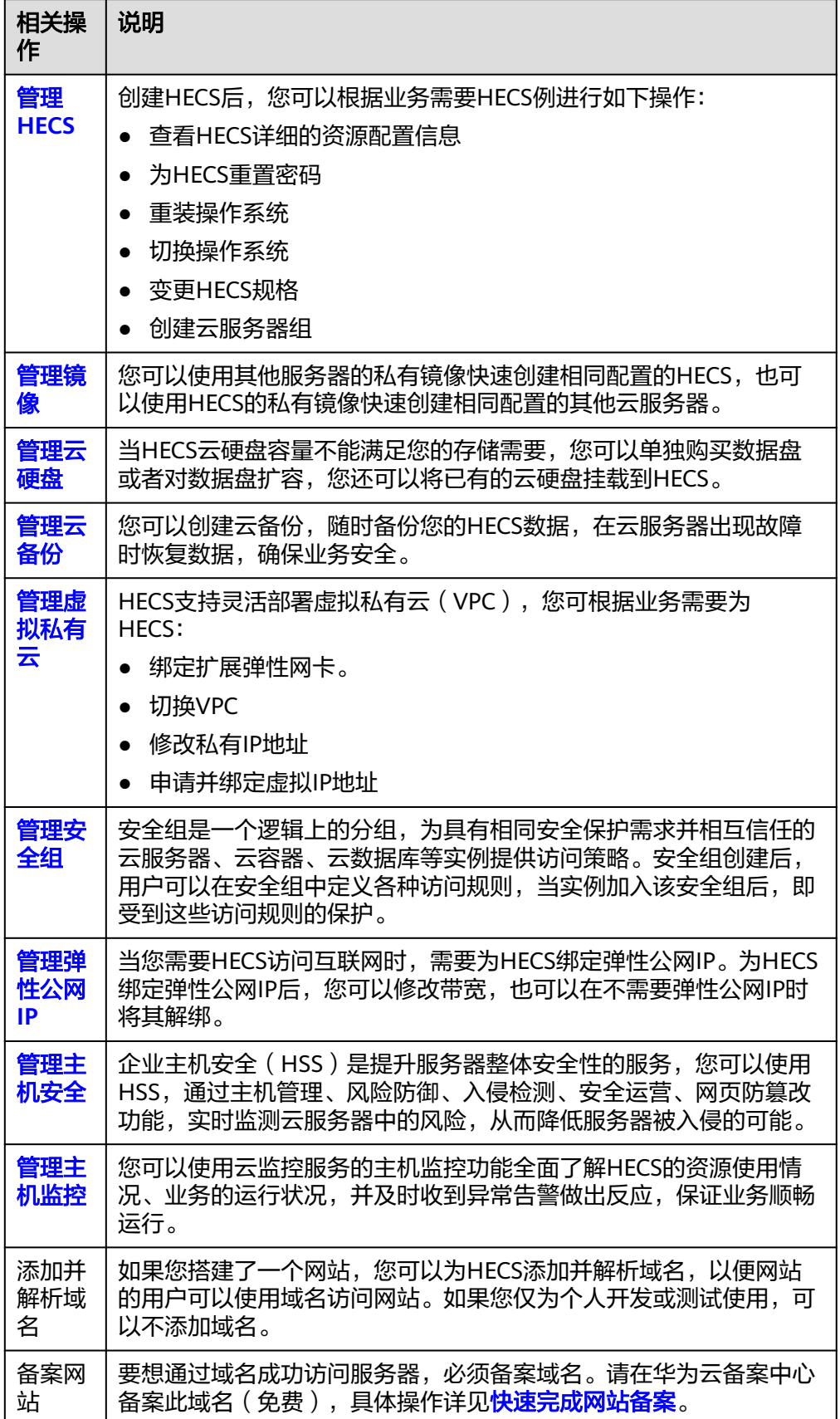

<span id="page-8-0"></span>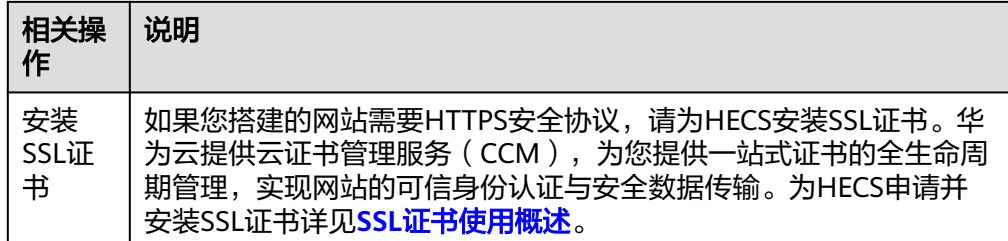

# 反馈与建议

如果您在购买或者使用过程中存在任何疑问或建议,可通过如下方式反馈,您将获得 专业的技术支持和优质的产品体验。

- 提交工单: 工单系统提供7\*24小时服务,您可通过<mark>提交工单</mark>,搜索"云耀云服务 器"反馈技术类问题、故障类问题,快速获得技术人员的帮助。
- 售后热线:售后热线电话服务时间为7\*24小时服务,4000-955-988转3或950808 转3,支持账号、财务、计费咨询类问题答疑。
- 文档反馈:如果发现产品文档的问题,如链接、内容错误等,可以通过如下任意 方式反馈:
	- 选中文档内容,单击弹出的"文档反馈"反馈您的意见 。
	- 在页面最底部"意见反馈"中反馈您的意见。

# **1.2** 创建云耀云服务器

# 1.2.1 步骤一: 购买云耀云服务器

#### 操作场景

本章节介绍如何在HECS管理控制台快速购买HECS。在购买HECS配置中,将以常见配 置示例帮助您快速了解并购买HECS,详细的配置参数介绍请参见<mark>购买云耀云服务器</mark>。

## 准备工作

1. 在创建HECS之前,请先[注册华为账号](https://support.huaweicloud.com/usermanual-account/account_id_001.html)并开通华为云。具体操作详见注<del>册华为账号</del> [并开通华为云](https://support.huaweicloud.com/usermanual-account/account_id_001.html)[、实名认证](https://support.huaweicloud.com/usermanual-account/zh-cn_topic_0071343161.html)。

如果您已开通华为云并进行实名认证,请忽略此步骤。

2. 请保证账户有足够的资金,以免创建HECS失败。具体操作详见<mark>账户充值</mark>。

## 购买云耀云服务器

请根据您的HECS类型,查看并执行对应的操作步骤。

#### 购买云耀云服务器 **L** 实例

- 1. 进入**L**[实例购买页](https://console.huaweicloud.com/smb/?region=cn-north-4#/create/hecs-light?period=month_1&plan=basic_v1)。
- 2. 对云耀云服务器L实例进行资源配置。

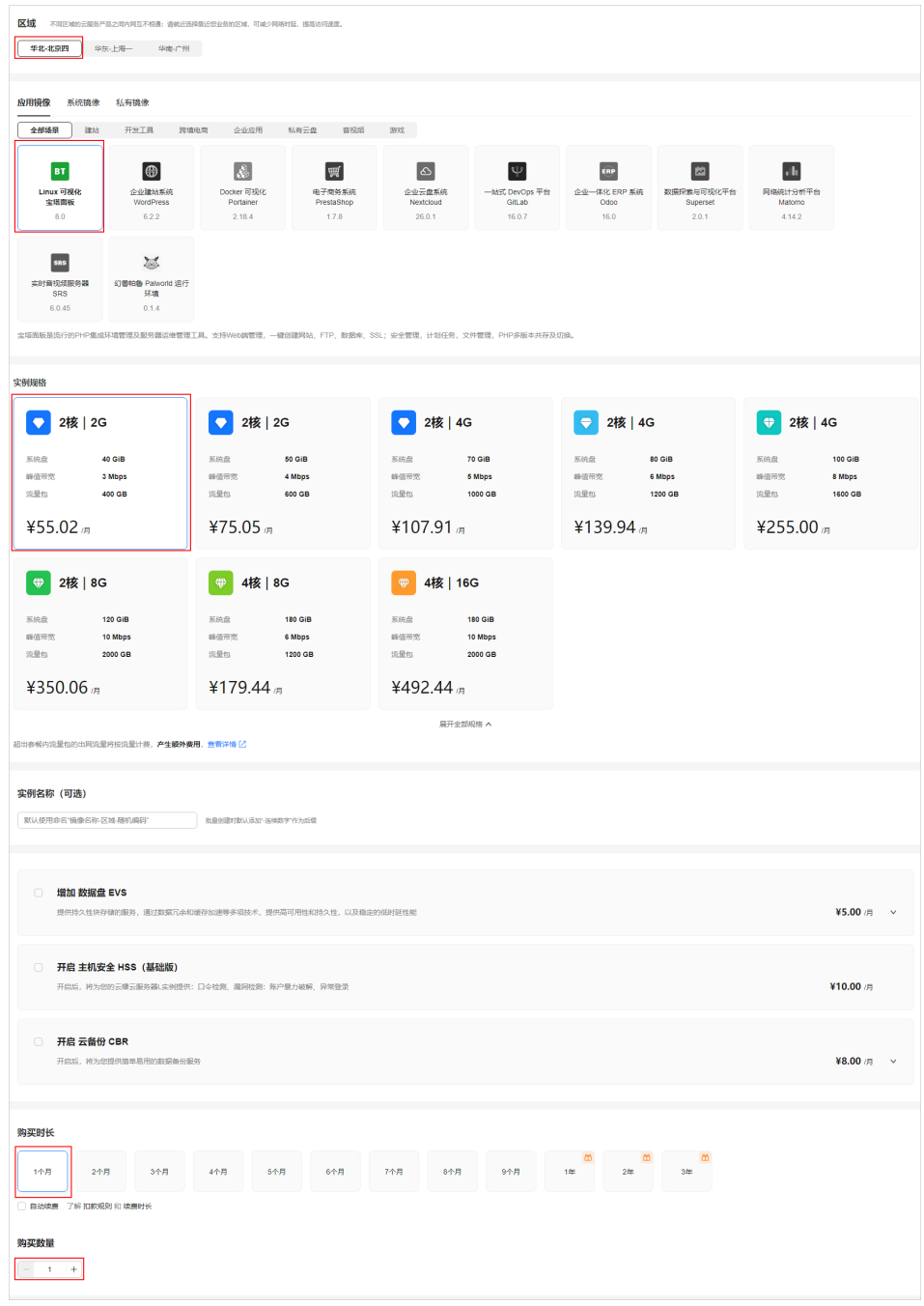

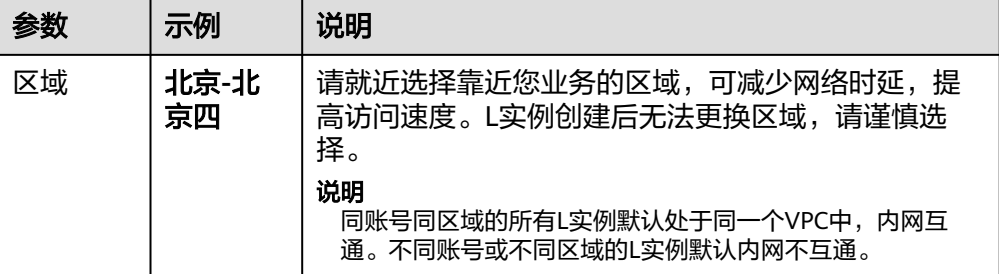

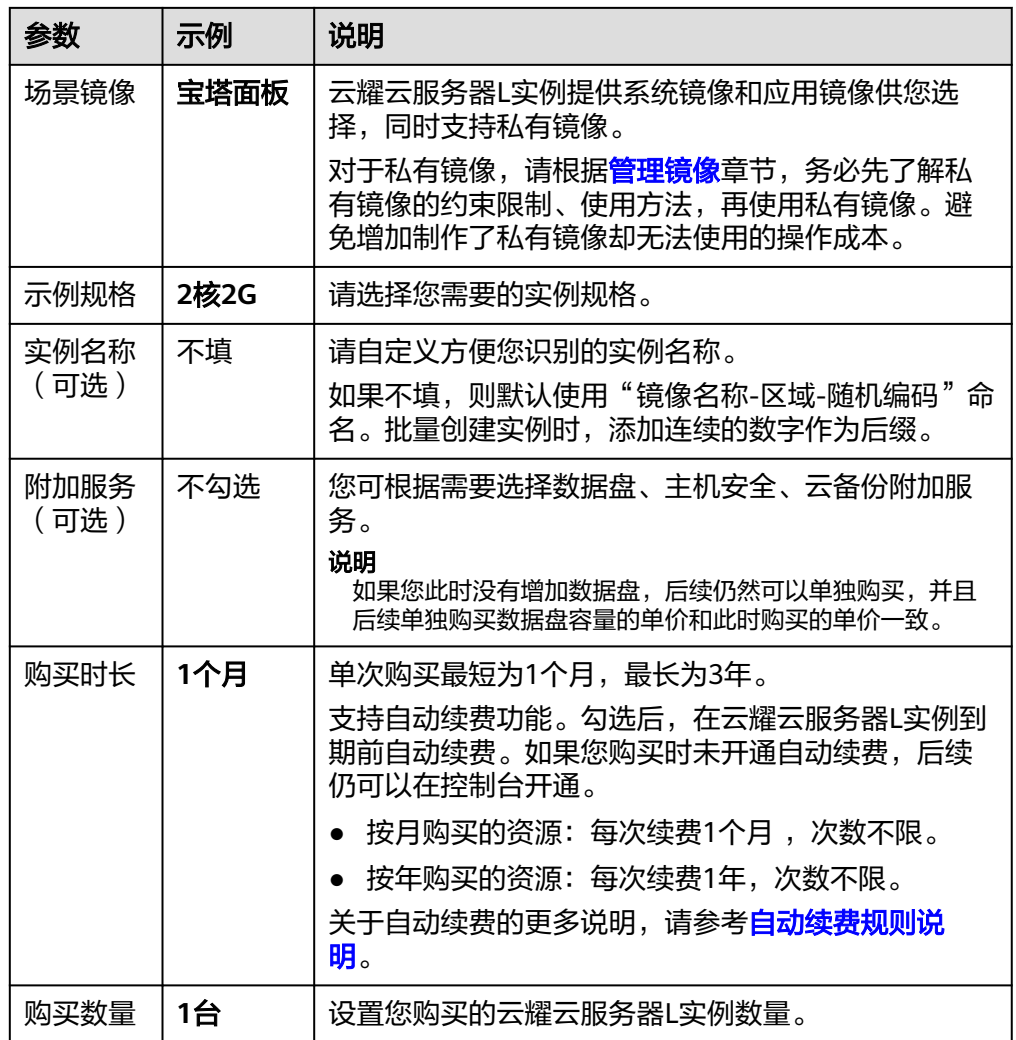

3. 单击"立即购买",请确认配置信息,阅读并勾选协议,根据页面提示完成支 付。

将鼠标悬浮于配置费用金额上,您可了解配置费用。

4. 单击"返回华为云云耀云服务控制台", 查看已创建的云耀云服务器L实例。

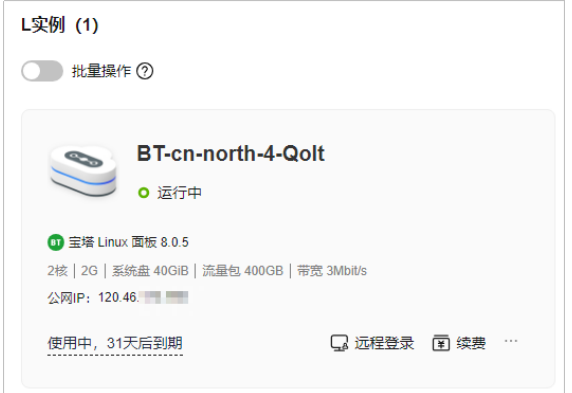

# 购买云耀云服务器 **X** 实例

- 1. 进入**X**[实例购买页](https://console.huaweicloud.com/hecsx/?#/hecsx/create?regionStrategy=manual)。
- 2. 对云耀云服务器X实例进行资源配置。

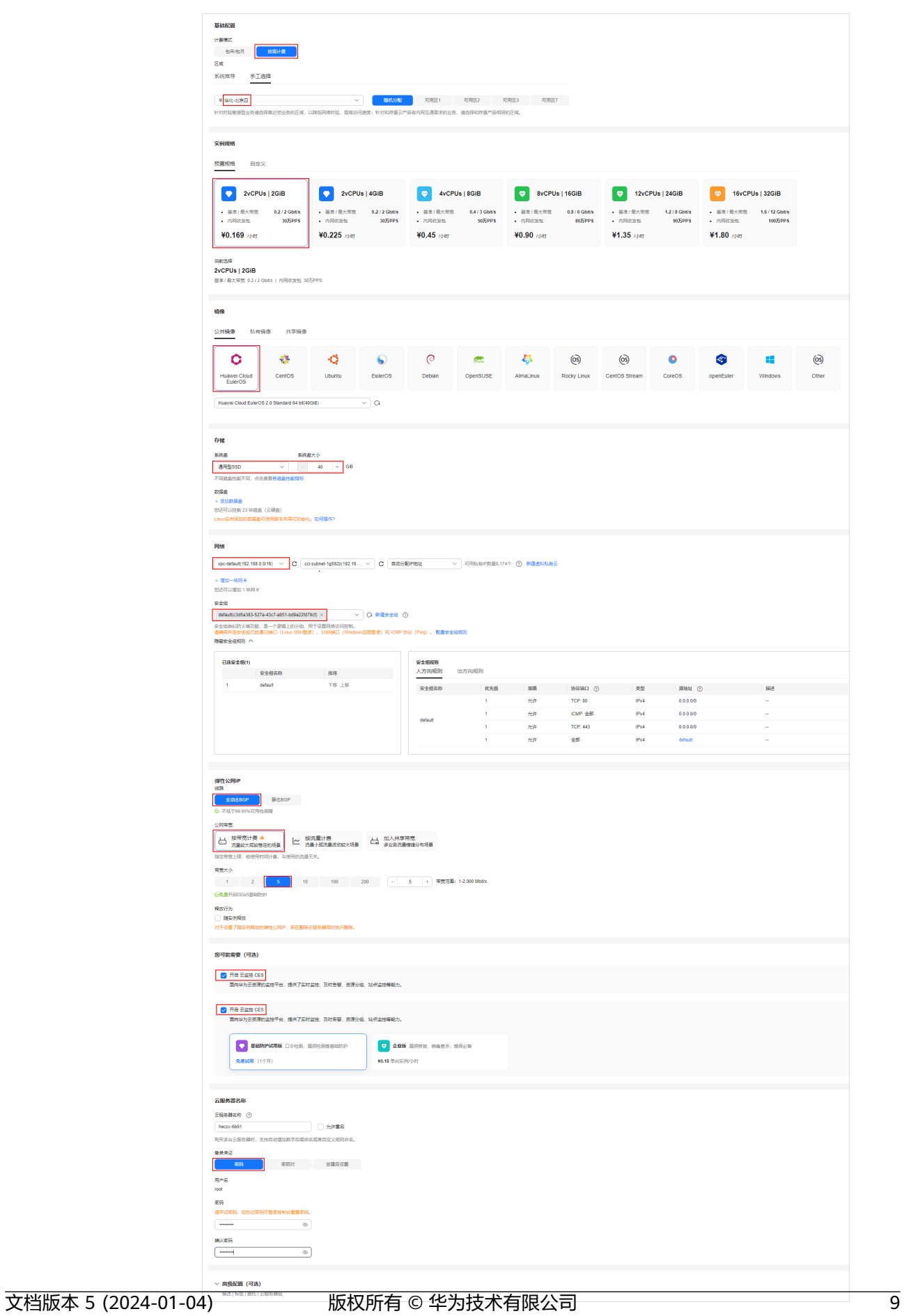

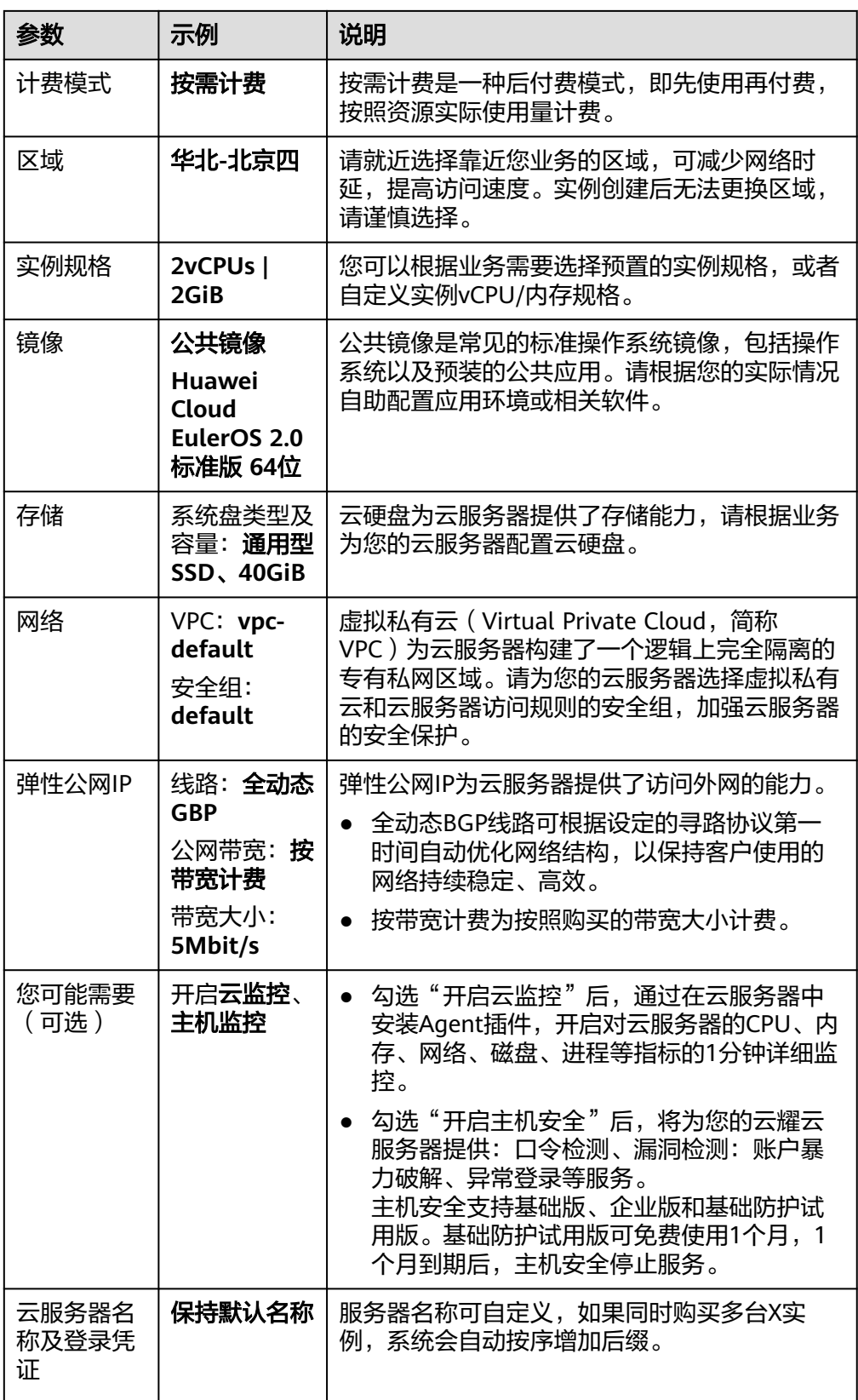

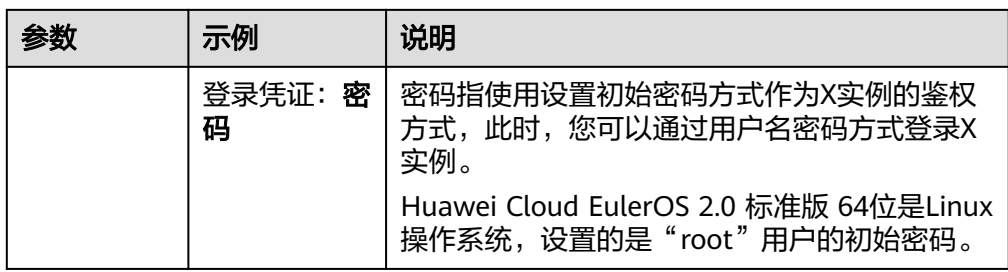

- 3. 单击"下一步:确认配置",进入确认配置页面。 请确认X实例配置详情,阅读并勾选声明。 将鼠标悬浮于配置费用金额上,您可了解配置费用。
- 4. 单击"立即购买",根据界面提示完成支付。

## 购买旧版云耀云服务器

- 1. 进入旧版**HECS**[购买页。](https://console.huaweicloud.com/lcs/?&locale=zh-cn#/lcs/quickCreateVm)
- 2. 对旧版云耀云服务器进行资源配置。

京四

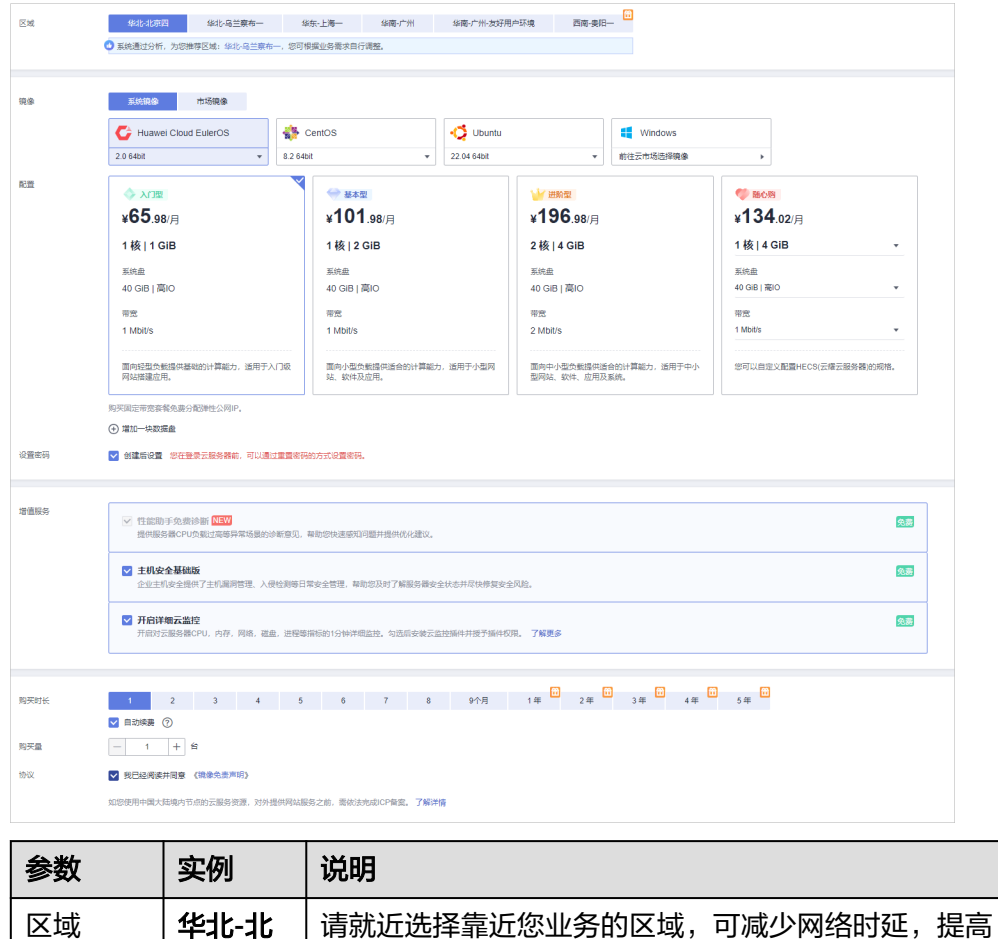

访问速度。实例创建后无法更换区域,请谨慎选择。

<span id="page-15-0"></span>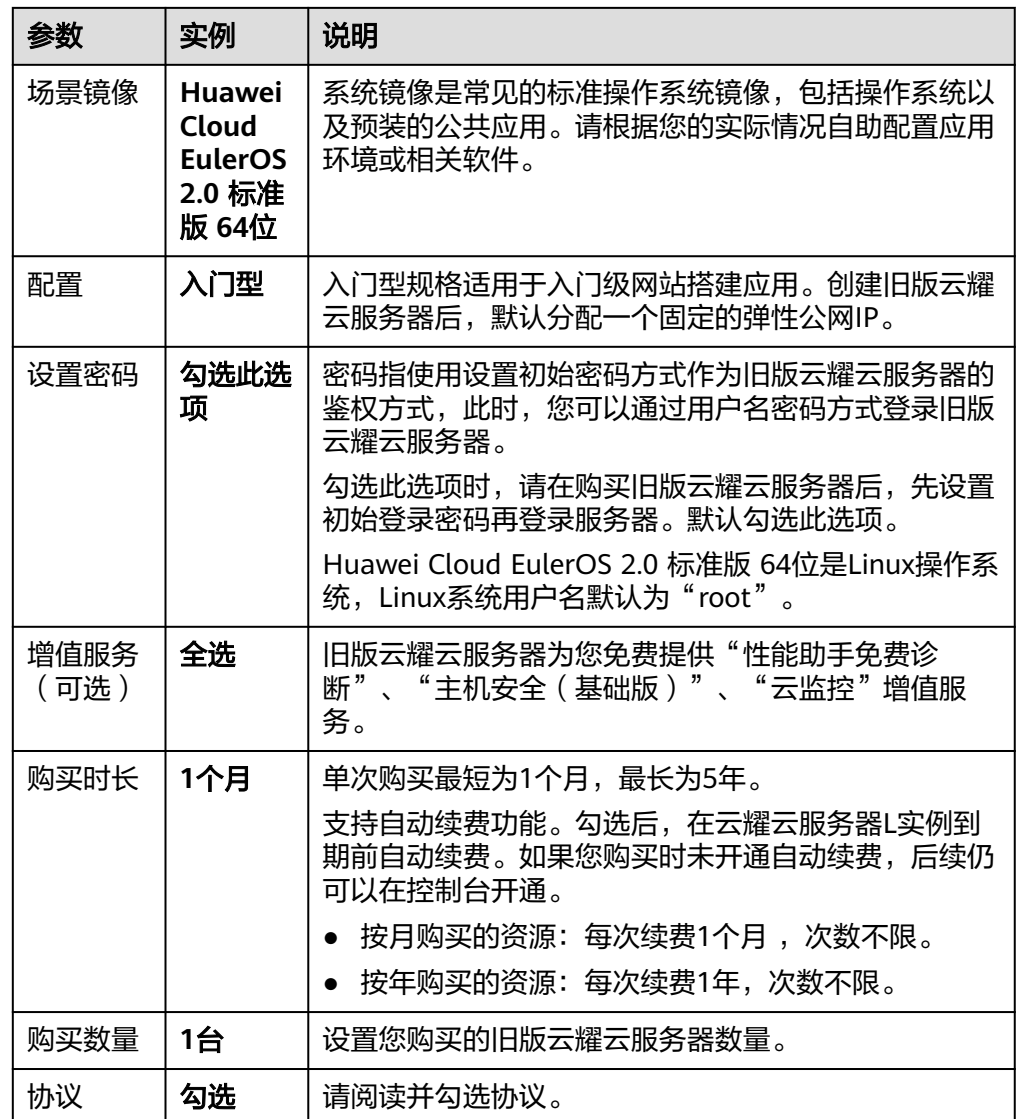

- 3. 单击"立即购买",并根据界面提示完成支付。 将鼠标悬浮于配置费用金额上,您可了解配置费用。
- 4. 单击"返回HECS(云耀云服务器)控制台"可查看到您购买的云服务器。

# 1.2.2 步骤二: 设置密码并登录云耀云服务器

## 操作场景

本文介绍在管理控制台设置云服务器密码并通过控制台远程登录HECS。了解更多 HECS的登录方法请参[考登录云耀云服务器](https://support.huaweicloud.com/usermanual-hecs/hecs_03_0002.html)。

#### 设置云耀云服务器密码

- 如果在创建HECS时没有设置密码,或者遗忘密码,请先<mark>设置密码</mark>再登录云服务 器。
	- 其中,L实例创建时不支持设置密码,首次登录云服务器时,请先<mark>设置密码</mark>。

● 如果在创建HECS时已设置密码请忽略此步骤,直接登录HECS。

## 登录云耀云服务器

请根据您的HECS类型,查看并执行对应的操作步骤。

# 通过控制台登录云耀云服务器 **L** 实例**(VNC** 方式**)**

- 1. 登录**L**[实例控制台](https://console.huaweicloud.com/smb/?region=cn-east-3#/resource/list)。
- 2. 在云耀云服务器L实例卡片上,单击"远程登录"。
- 3. 根据界面提示登录云服务器。
	- Windows操作系统:单击"Ctrl+Alt+Del"解锁桌面后,输入密码登录云服 务器。

Windows操作系统用户名默认为"Administrator"。

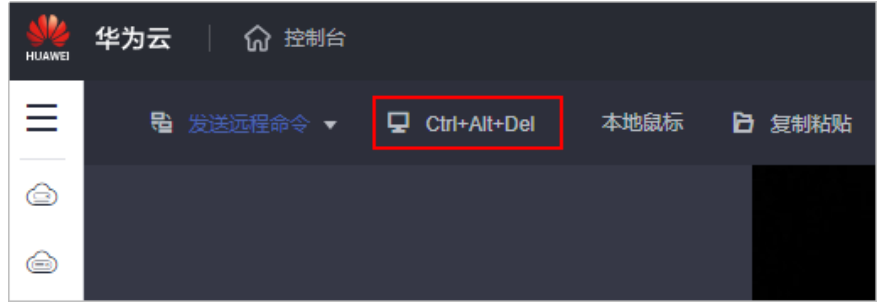

Linux操作系统: 根据界面提示, 输入用户名密码登录云服务器。

Linux操作系统用户名默认为"root"。

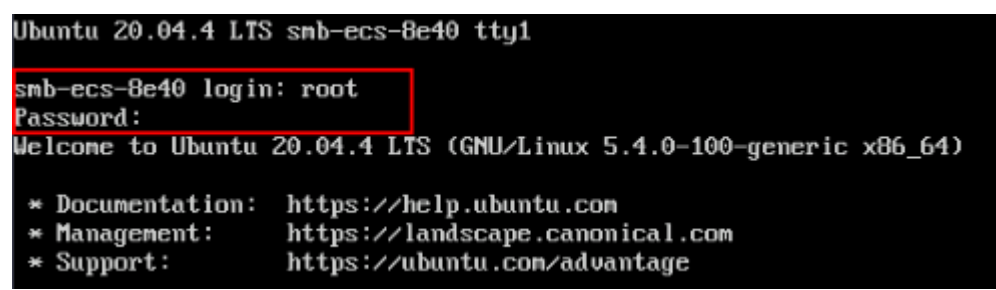

# 通过控制台登录云耀云服务器 **X** 实例**(VNC** 方式**)**

- 1. 登录**X**[实例控制台](https://console.huaweicloud.com/hecsx/?locale=zh-cn®ion=cn-southwest-2#/ecs/manager/xList),单击左上角的 选择区域和项目。
- 2. 在待登录的云服务器的操作列下,单击"操作"列下的"远程登录"。
- 3. 根据界面提示登录云服务器。
	- Windows操作系统:单击"Ctrl+Alt+Del"解锁桌面后,输入密码登录云服 务器。

Windows操作系统用户名默认为"Administrator"。

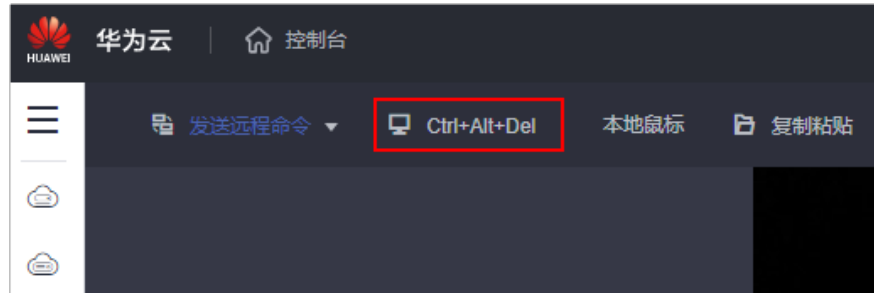

- Linux操作系统: 根据界面提示, 输入用户名密码登录云服务器。 Linux操作系统用户名默认为"root"。
	- 图 **1-1** 输入用户名和密码

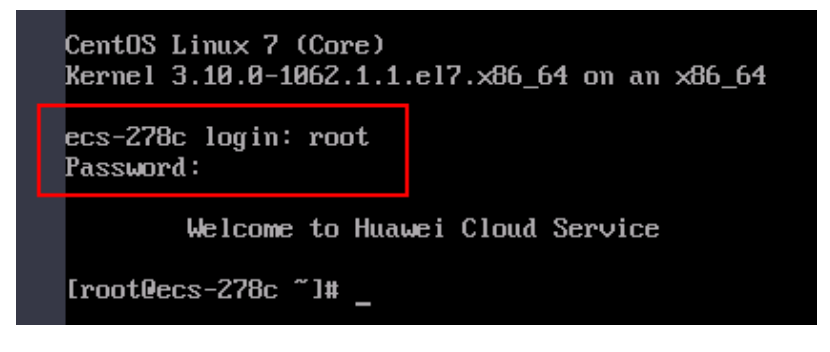

# 通过控制台登录旧版云耀云服务器**(VNC** 方式**)**

- 1. 登录<mark>旧版HECS控制台</mark>,单击左上角的 <sup>Q</sup> 选择区域 。
- 2. 在待登录的云服务器的操作列下,单击"操作"列下的"远程登录"。
- 3. 根据界面提示登录云服务器。
	- Windows操作系统:单击"Ctrl+Alt+Del"解锁桌面后,输入密码登录云服 务器。

Windows操作系统用户名默认为"Administrator"。

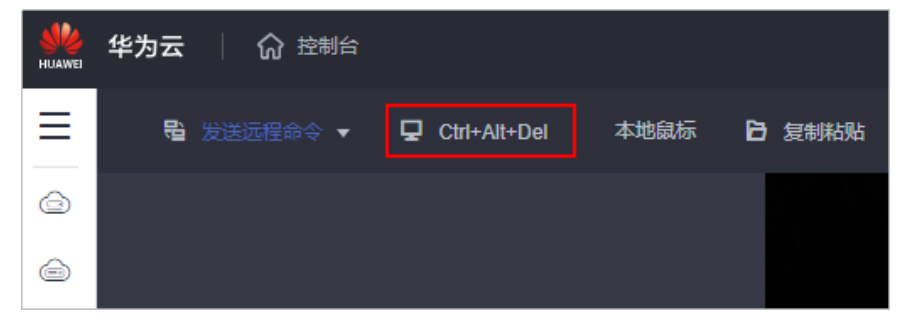

Linux操作系统:根据界面提示,输入用户名密码登录云服务器。 Linux操作系统用户名默认为"root"。

#### <span id="page-18-0"></span>图 **1-2** 输入用户名和密码

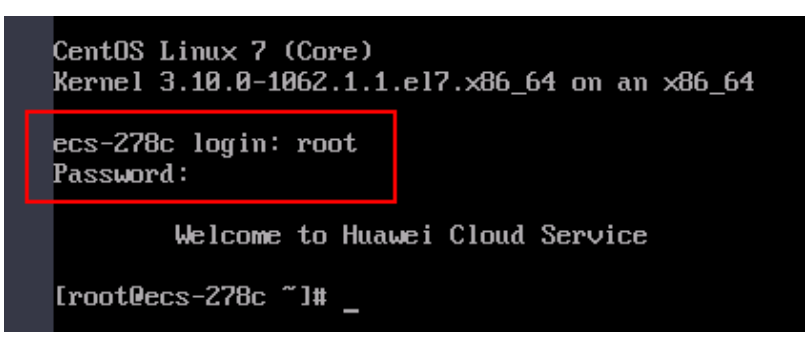

# **1.2.3** 步骤三:(可选)购买并挂载数据盘

如果当前云服务器系统盘容量不能满足您的存储需要,您可以在购买了云服务器之 后,单独购买数据盘并挂载给云服务器。

- 新增云硬盘操作请参考: <mark>新增云硬盘</mark>。
- 挂载云硬盘操作请参考:<mark>挂载云硬盘</mark>
- 初始化数据盘操作请参考: [初始化数据盘。](https://support.huaweicloud.com/qs-evs/evs_01_0038.html)

# **1.2.4** 步骤四:(可选)搭建网站并完成网站域名配置

#### 操作场景

如果您需要使用创建的云服务器搭建一个对外展示的网站或者Web应用程序,请按以 下步骤进行相关的配置操作。

#### 操作步骤

- 1. 建站参考 如果您使用的是公共镜像创建的云服务器,那么购买完成后可以参考以下建站指 导完成完网站或应用程序的搭建。
	- L实例使用WordPress应用镜像搭建网站,请参考**L**实例使用**[WordPress](#page-19-0)**应用 [镜像搭建网站](#page-19-0)。
	- 搭建WordPress博客平台,请参考部署**[WordPress](https://support.huaweicloud.com/bestpractice-ecs/zh-cn_topic_0119863154.html)**博客系统。
	- 搭建Discuz论坛平台,请参考搭建**Discuz**[论坛网站](https://support.huaweicloud.com/bestpractice-ecs/zh-cn_topic_0092811408.html)。
	- 更多建站参考,可单击**华为云网站搭建指导**。
- 2. 已有域名,请执行**3**。
	- 如需购买域名,请单击"<mark>购买域名</mark>"。
- 3. 域名解析
	- 华为云注册的域名: 请单击<mark>解析域名</mark>。详细操作帮助请单击: 公**网域名解** [析。](https://support.huaweicloud.com/qs-dns/dns_qs_0002.html)
	- 在其他注册商注册的域名: 请单击<mark>转入域名</mark>。详细操作帮助请单击: 转入域 [名。](https://support.huaweicloud.com/usermanual-domain/zh-cn_topic_0122928851.html)

4. 网站备案

网站必须先办理网站备案,备案成功后您的域名才可指向备案服务商处的服务器 开通访问。 单击了解: 各案流程。

#### 5. SSL证书(服务器端采用HTTPS服务时需要)

SSL证书管理是华为联合全球知名数字证书服务机构,为您提供一站式证书的全生 命周期管理,实现网站的可信身份认证与安全数据传输。单[击购买](https://www.huaweicloud.com/product/scm.html)**SSL**证书了解。

# <span id="page-19-0"></span>**1.3** 使用 **L** 实例 **WordPress** 应用镜像搭建网站

本节以使用WordPress应用镜像搭建网站为例,为您介绍如何使用应用镜像**三步快速搭** 建网站。云耀云服务器L实例提供了丰富严选的应用镜像, 您也可以使用其他应用镜像 快速部署应用环境。

## 操作流程

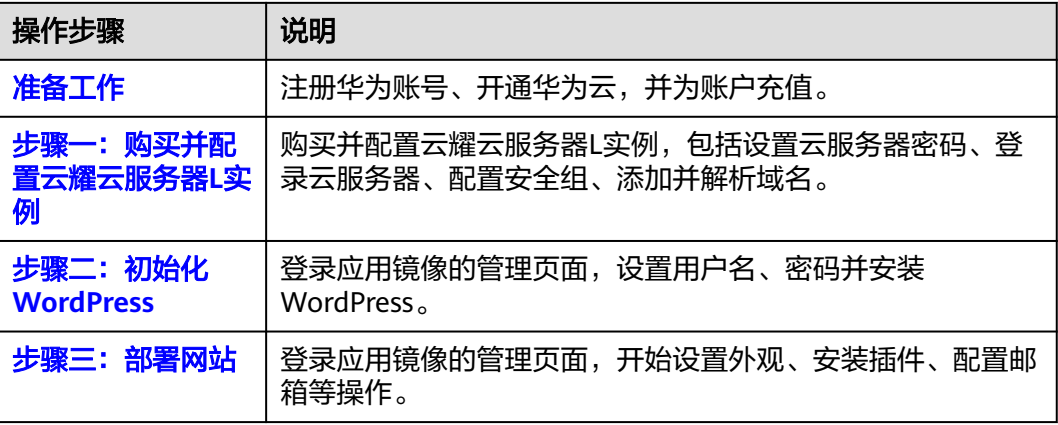

# 准备工作

1. 在创建云耀云服务器L实例之前,请先注册华为账号并开通华为云。具体操作详见 [注册华为账号并开通华为云](https://support.huaweicloud.com/usermanual-account/account_id_001.html)[、实名认证](https://support.huaweicloud.com/usermanual-account/zh-cn_topic_0071343161.html)。

如果您已开通华为云并进行实名认证,请忽略此步骤。

2. 请保证[账户](https://support.huaweicloud.com/usermanual-billing/bills-topic_30000002.html)有足够的资金,以免创建云耀云服务器L实例失败。具体操作详见<mark>账户</mark> [充值。](https://support.huaweicloud.com/usermanual-billing/bills-topic_30000002.html)

#### 步骤一:购买并配置云耀云服务器 **L** 实例

- 1. 购买云耀云服务器**L**实例。
	- a. 进[入购买云耀云服务器](https://console.huaweicloud.com/smb/?#/create/hecs-light)**L**实例页,对L实例进行资源配置。

#### 说明

云耀云服务器L实例不定期推出优惠活动,购买前请您先前往<mark>官网页面</mark>查询。活动规 则以届时官网活动页面展示为准。

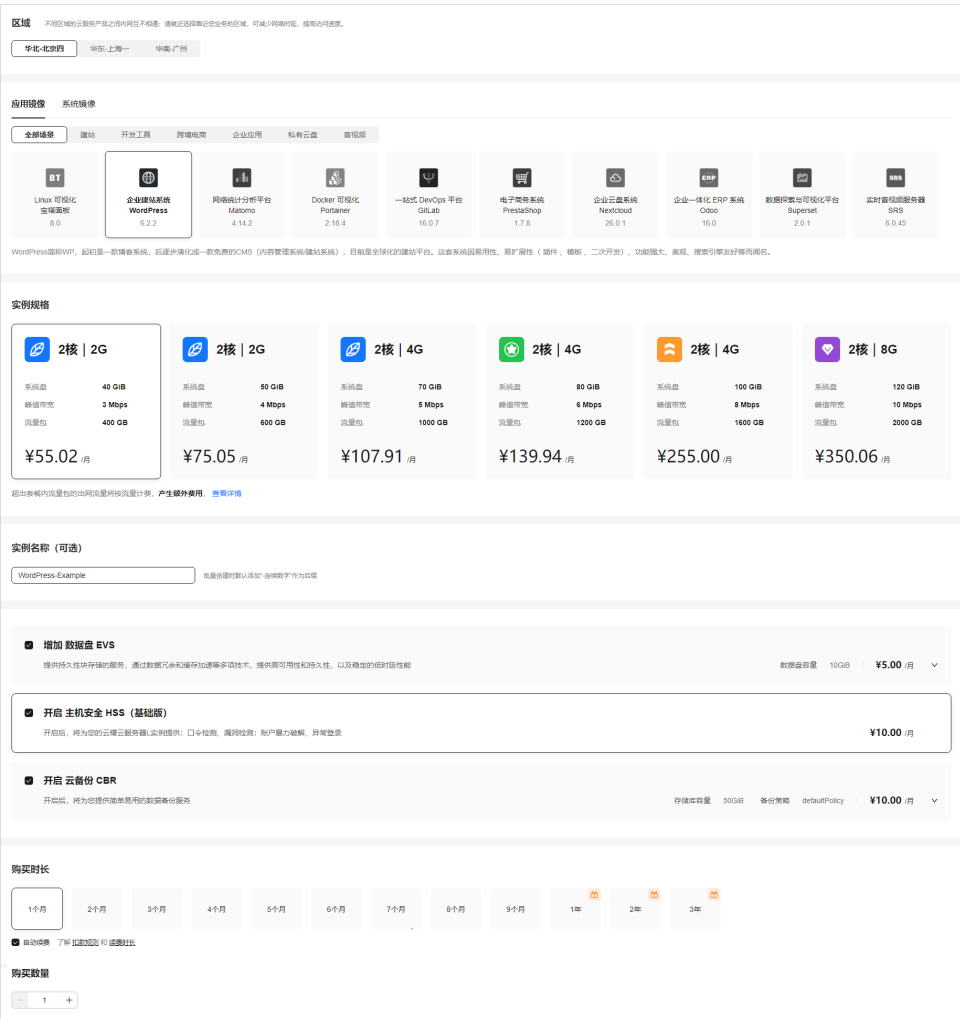

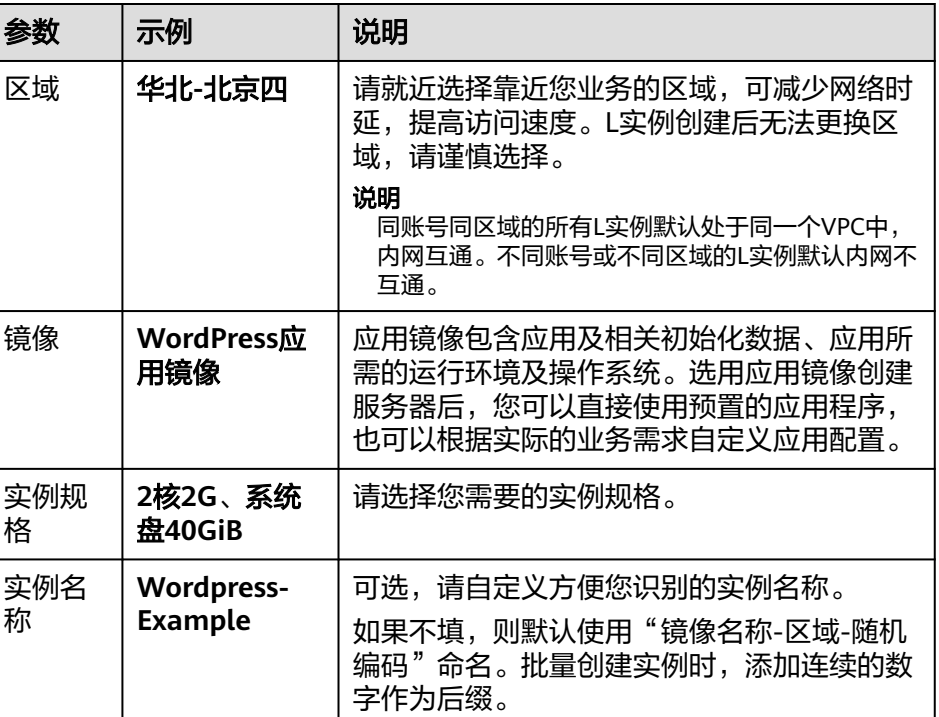

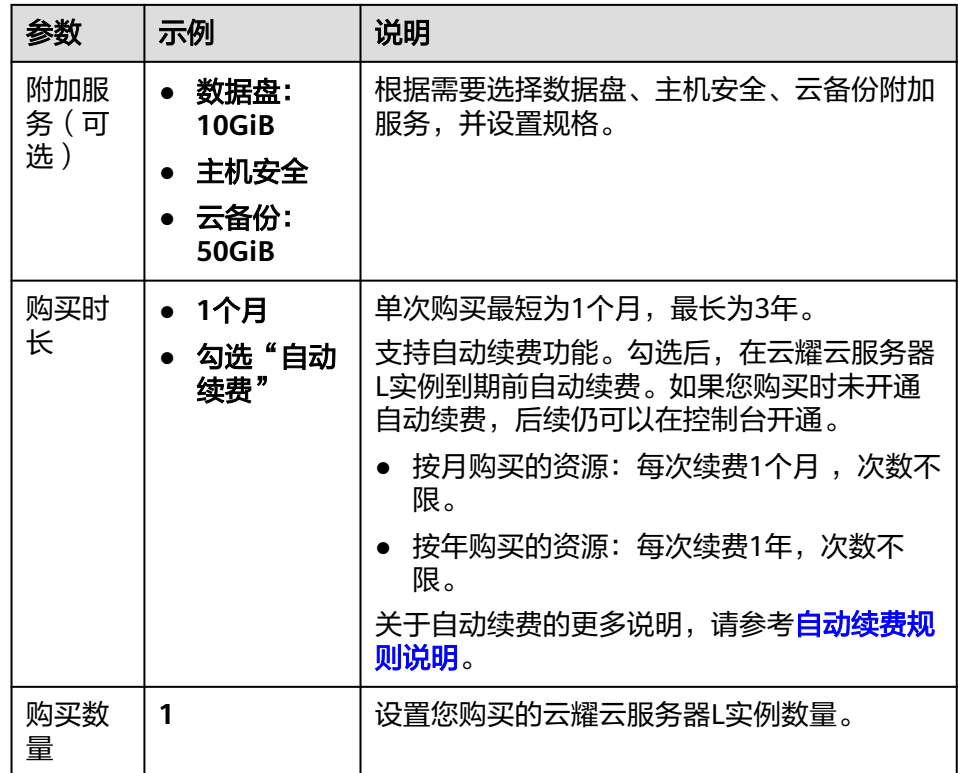

- b. 单击"立即购买",进入订单详情页面。
	- 根据界面提示,请确认配置信息,阅读并勾选协议。
- c. 单击"去支付",根据页面提示完成支付。
- d. 单击"返回华为云云耀云服务控制台",查看已创建的云耀云服务器L实例。 待云耀云服务器L实例处于"运行中"状态后执行下面操作。

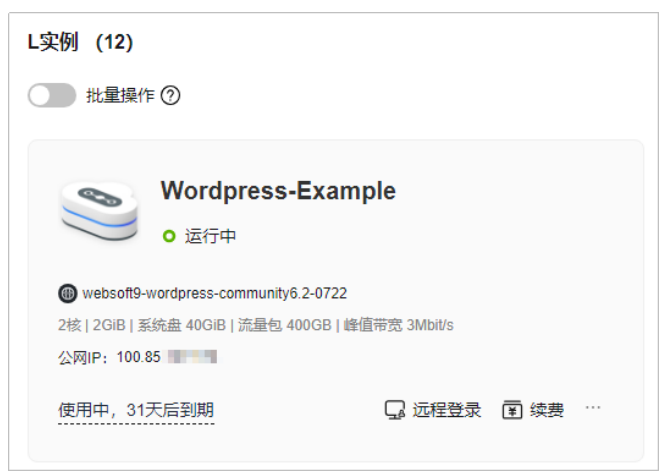

- 2. 配置安全组。
	- a. 在**L**[实例控制台,](https://console.huaweicloud.com/smb/?&locale=zh-cn#/resource/list)单击资源卡片,进入资源页面。
	- b. 在左侧列表中选择"云主机 VM",单击云主机名称,进入云主机详情页 面。

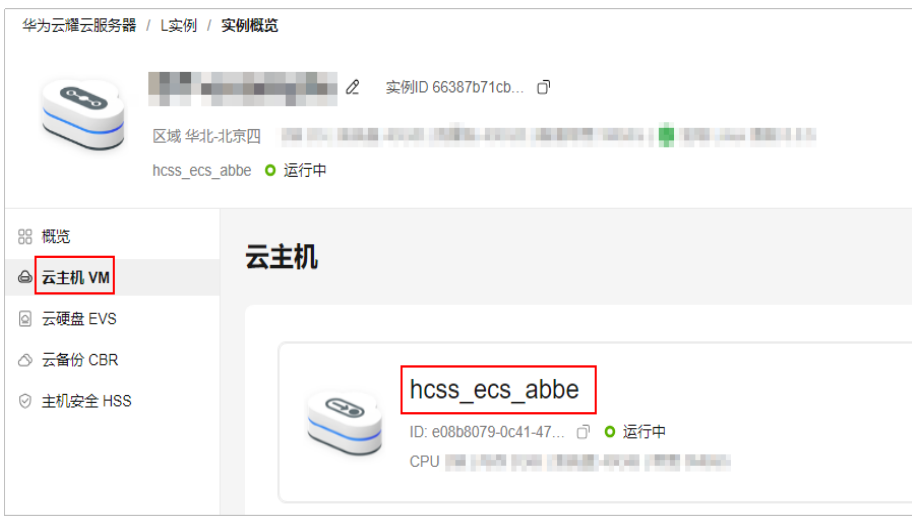

c. 选择"安全组"页签,单击"添加规则",添加如下规则,单击"确定"。 本例只添加常用规则,您可根据需要添加更多规则。

#### 图 **1-3** 添加入方向规则

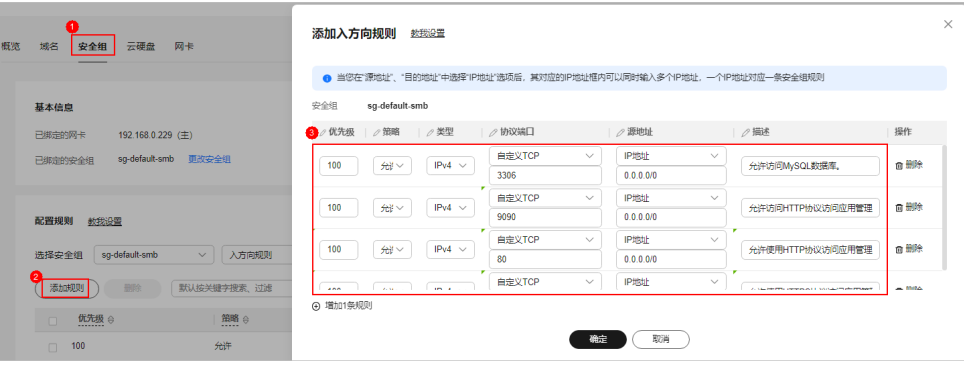

#### 表 **1-3** 安全组规则

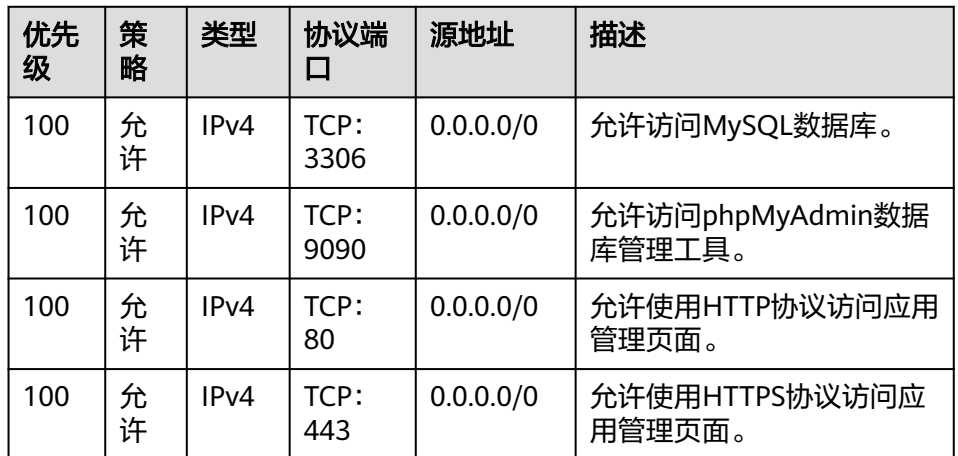

#### 3. 运行**nginx\_huaweicloud.sh**脚本设置**Nginx**安全级别。

a. 查看应用镜像是否正常启动,正常启动后再执行[步骤](#page-23-0)**b**。

<span id="page-23-0"></span>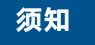

在应用镜像启动期间,请勿执行重启、开关机、重置密码操作,此类操作可 能导致应用镜像启动异常,无法正常登录应用镜像管理界面。

返回云耀云服务器L实例管理页面, 在"镜像信息"区域单击"管理"。

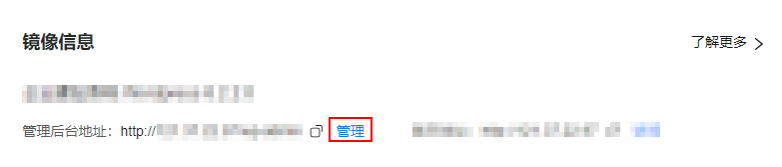

如果管理页面显示正常的引导界面,表示应用镜像已经正常启动。否则请耐 心等待1~2分钟,稍后重试。

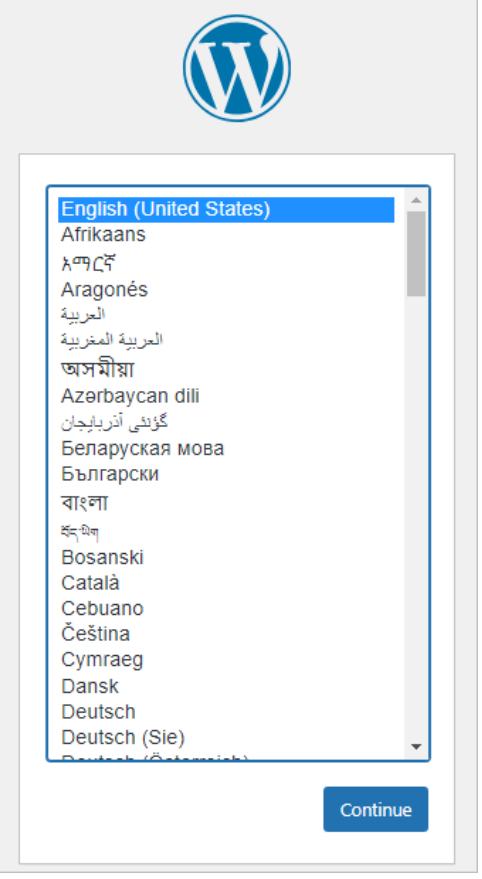

b. 在页面右上角,选择更多按钮,单击"重置密码"。

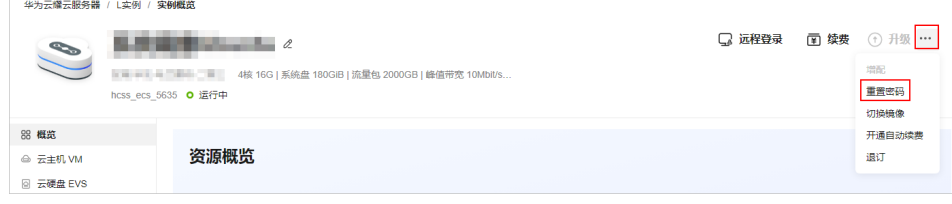

c. 根据界面提示,设置云服务器的新密码,并确认新密码。 运行中的云服务器需重启后新密码才能生效,默认勾选"自动重启"。

- d. 单击"确认"。 此时云服务器状态为"重启中",待服务器状态为"运行中"时,继续如下 步骤。
- e. 在页面右上角,单击"远程登录"。
- f. 根据界面提示,输入用户名密码登录云服务器。 用户名为root,密码为[步骤](#page-23-0)**2**设置的密码。
- g. 执行如下命令,运行nginx\_huaweicloud.sh脚本。
	- **wget -N https://websoft9.github.io/stackhub/scripts/ nginx\_huaweicloud.sh && bash nginx\_huaweicloud.sh** 因为Nginx安全级别过高,可能导致部分镜像功能不可用。可通过运行 nginx\_huaweicloud.sh脚本解决。

#### 4. (可选)添加并解析域名

如果您希望您的用户通过域名访问网站,请为服务器添加并解析域名。如果您仅 为个人开发或测试使用,可以不添加域名,请跳过此步骤。

- a. 在左侧列表中选择"云主机 VM",单击云主机名称,进入云主机详情页 面。
- b. 选择"域名"页签,单击"添加域名"配置域名信息。

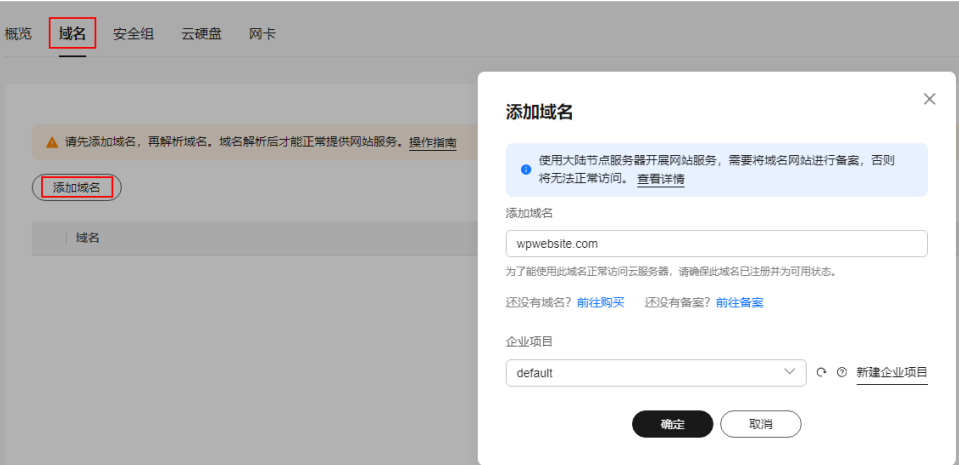

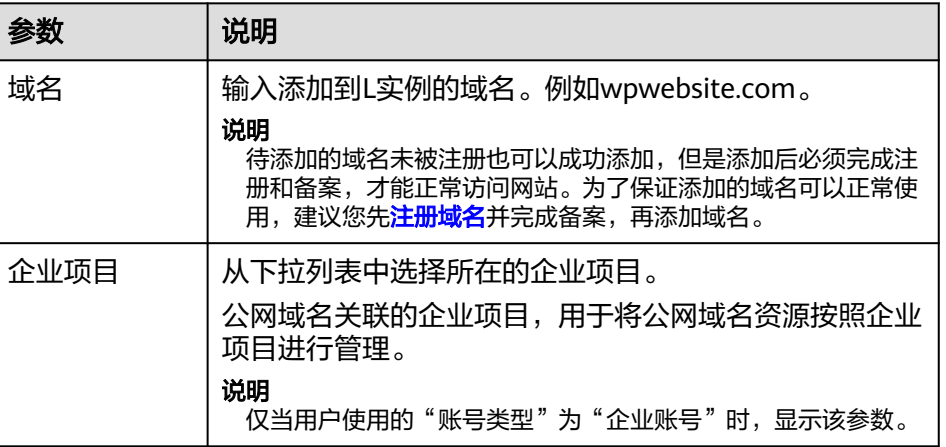

- c. 单击"确定"。
- d. 单击wpwebsite.com域名操作列表中的"解析域名"。

<span id="page-25-0"></span>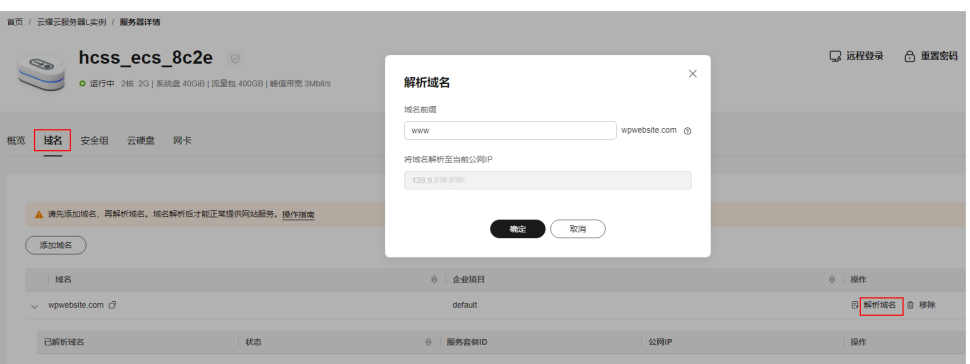

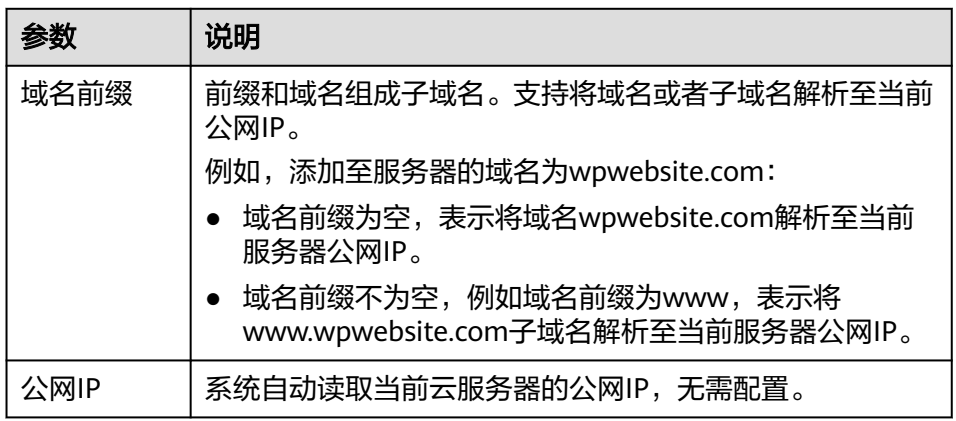

- e. 在"域名"页签查看解析的域名。
- f. 备案域名。

要想通过域名成功访问服务器,必须备案域名。请在华为云备案中心备案此 域名(免费),具体操作详见<mark>快速完成网站备案</mark>。

5. (可选)为**L**实例申请并安装**SSL**证书

如果您的服务器端需要采用HTTPS协议,您的云服务器需要安装SSL证书。为L实 例申请并安装SSL证书详见**SSL**[证书使用概述。](https://support.huaweicloud.com/usermanual-ccm/ccm_01_0073.html)

# 步骤二:初始化 **WordPress**

首次登录应用镜像管理页面需要初始化,后续可直接登录管理页面。

1. 在服务器"概览"页"镜像信息"中,单击"管理"登录管理页面。

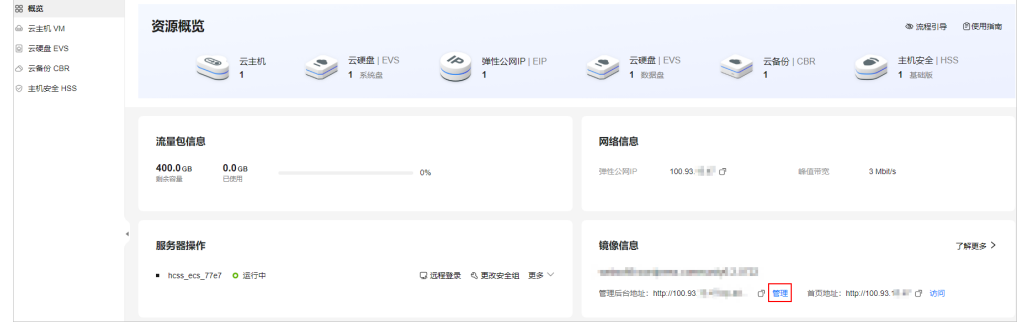

2. 设置WordPress管理页面语言,单击"继续"。

<span id="page-26-0"></span>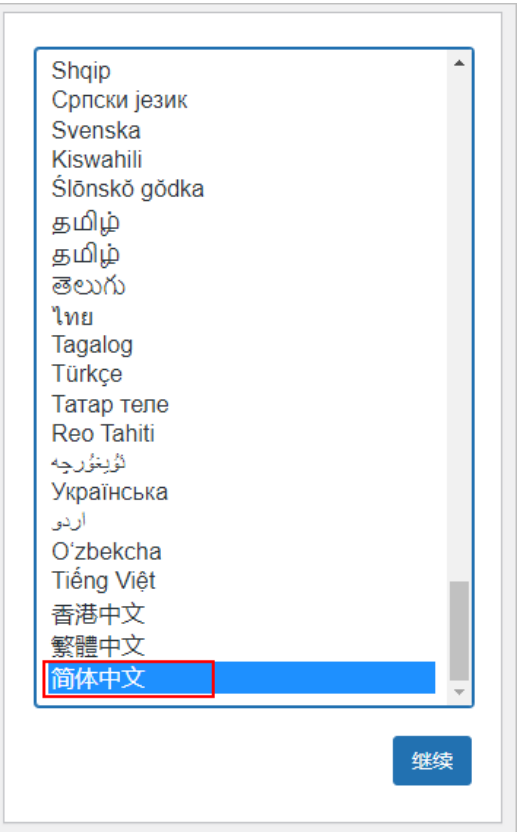

3. 设置网站标题、WordPress管理员用户名、密码和邮箱, 单击"安装 WordPress"。

请妥善保管您的网站管理员用户名、密码和邮箱。当忘记密码时,可根据此邮箱 重置密码。

<span id="page-27-0"></span>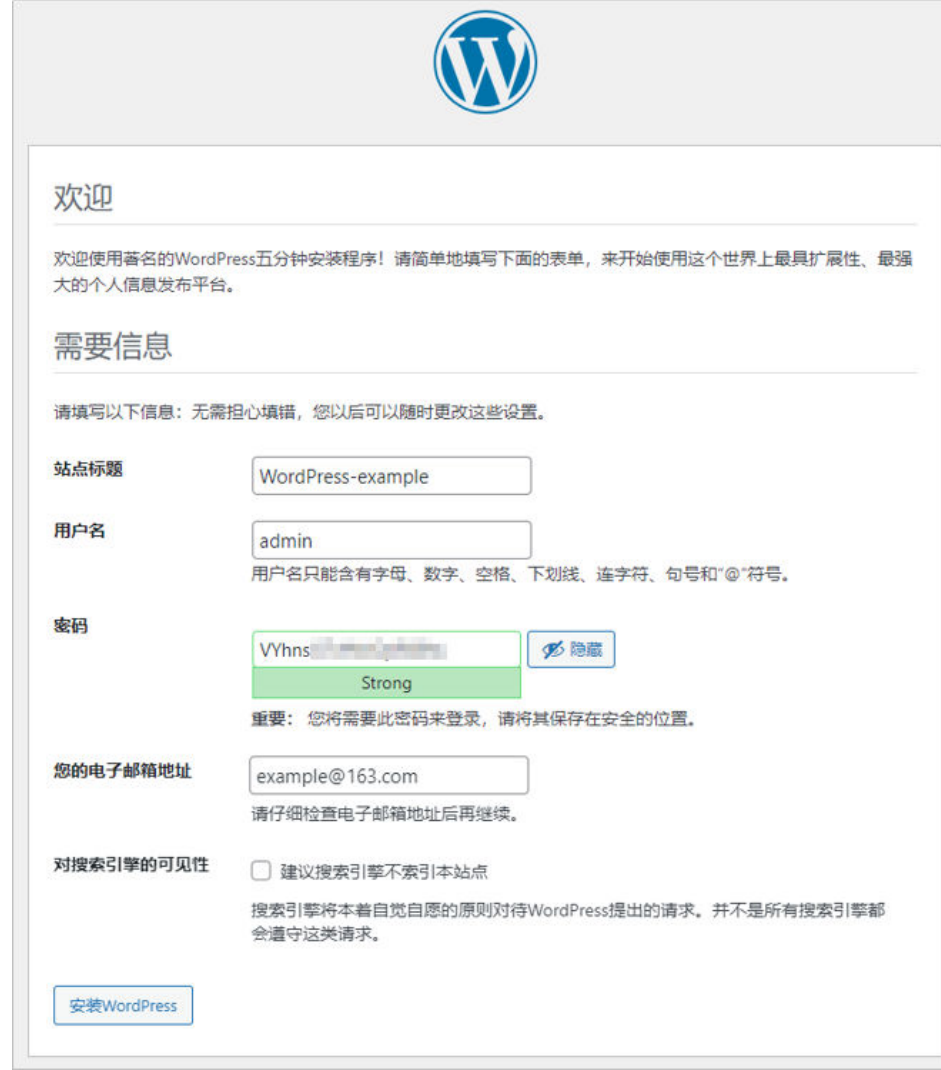

4. 单击"登录",输入管理员用户名密码,登录WordPress管理页面。

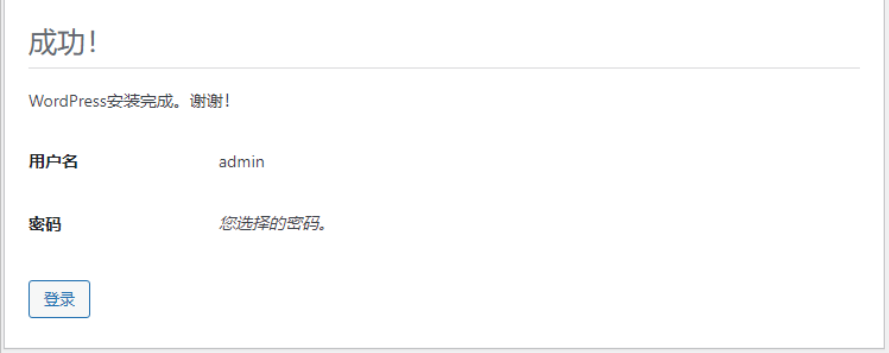

至此,您已获得一台完备的WordPress应用云耀云服务器L实例。

# 步骤三:部署网站

登录WordPress管理页面,根据实际需要部署网站。

● 在应用管理页面部署网站

a. 在云服务器"概览"页"镜像信息"中,单击"管理"。

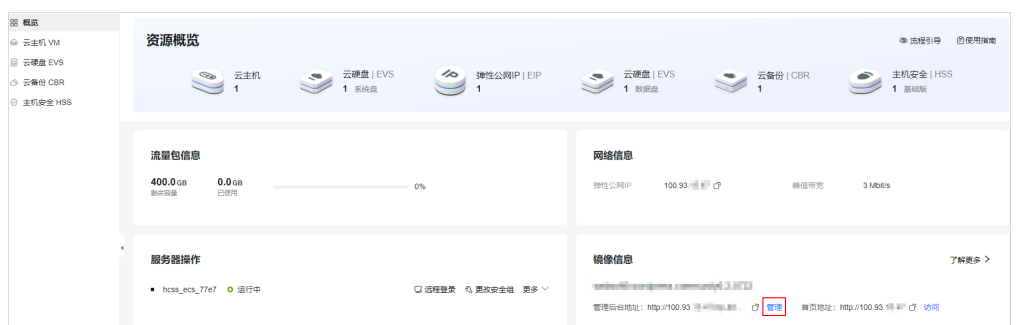

b. 输入步骤**[3](#page-26-0)**设置的用户名密码登录管理页面。 成功登录后,您可对WordPress进行管理配置。

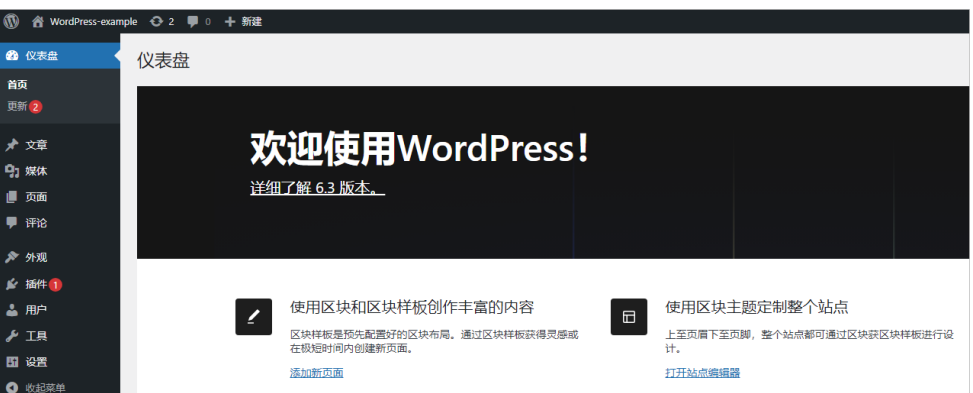

- 预览网站页面 在部署网站过程中,您可以随时预览网站前台页面。
	- a. 在云服务器"概览"页"镜像信息"中,单击"访问"预览网站前台页面。

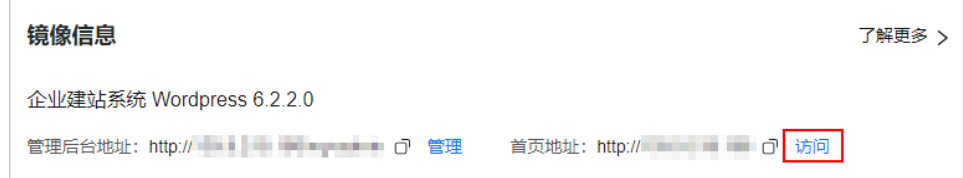

<span id="page-29-0"></span>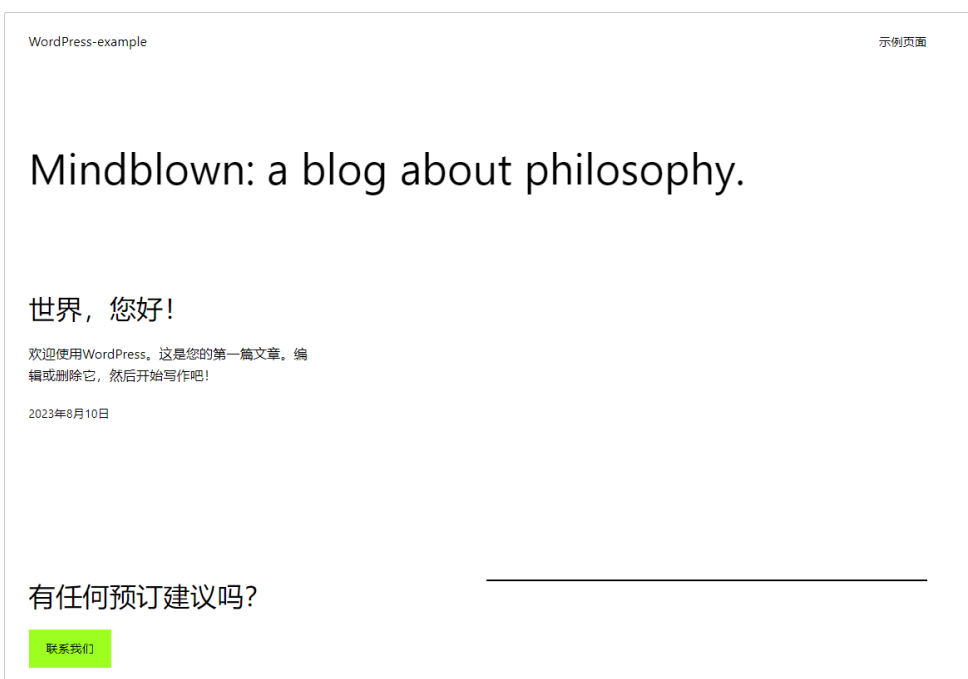

# **1.4** 使用 **L** 实例 **CentOS** 系统镜像部署 **Nginx** 服务器

Nginx是一款轻量级的Web服务器、反向代理服务器及电子邮件(IMAP/POP3)代理 服务器。本节以CentOS系统镜像为例,介绍L实例如何使用系统镜像部署Nginx服务 器。

# 操作流程

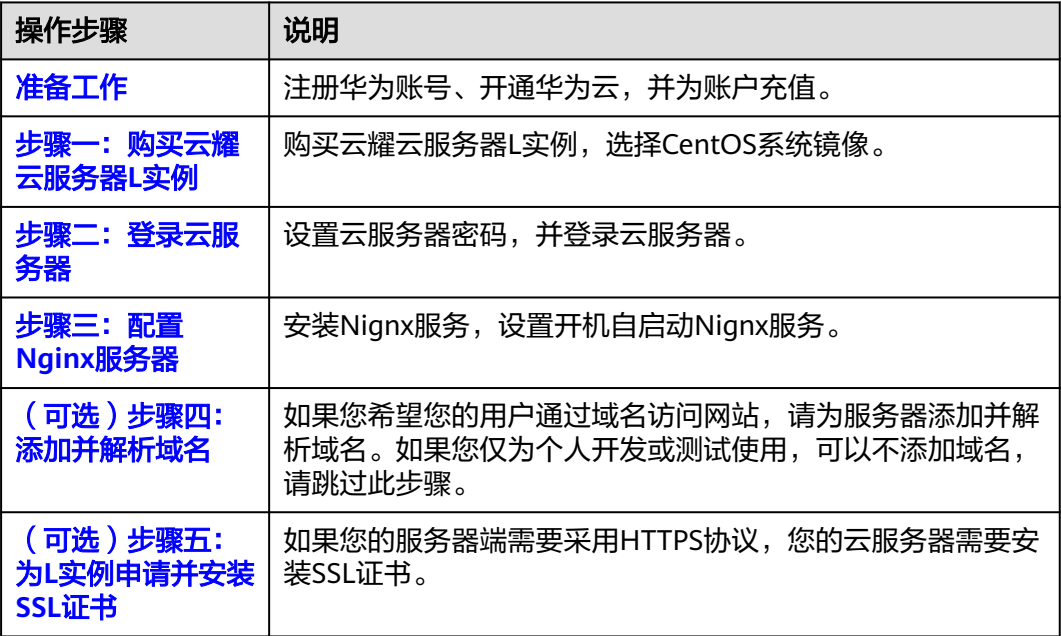

# <span id="page-30-0"></span>准备工作

1. 在创建云耀云服务器L实例之前,请先注册华为账号并开通华为云。具体操作详见 [注册华为账号并开通华为云](https://support.huaweicloud.com/usermanual-account/account_id_001.html)[、实名认证](https://support.huaweicloud.com/usermanual-account/zh-cn_topic_0071343161.html)。

如果您已开通华为云并进行实名认证,请忽略此步骤。

2. 请保证[账户](https://support.huaweicloud.com/usermanual-billing/bills-topic_30000002.html)有足够的资金,以免创建云耀云服务器L实例失败。具体操作详见<mark>账户</mark> [充值。](https://support.huaweicloud.com/usermanual-billing/bills-topic_30000002.html)

# 步骤一:购买云耀云服务器 **L** 实例

1. 进入[购买云耀云服务器](https://console.huaweicloud.com/smb/?#/create/hecs-light)**L**实例页,对L实例进行资源配置。

#### 说明

云耀云服务器L实例不定期推出优惠活动,购买前请您先前[往官网页面](https://www.huaweicloud.com/product/hecs-light.html)查询。活动规则以届 时官网活动页面展示为准。

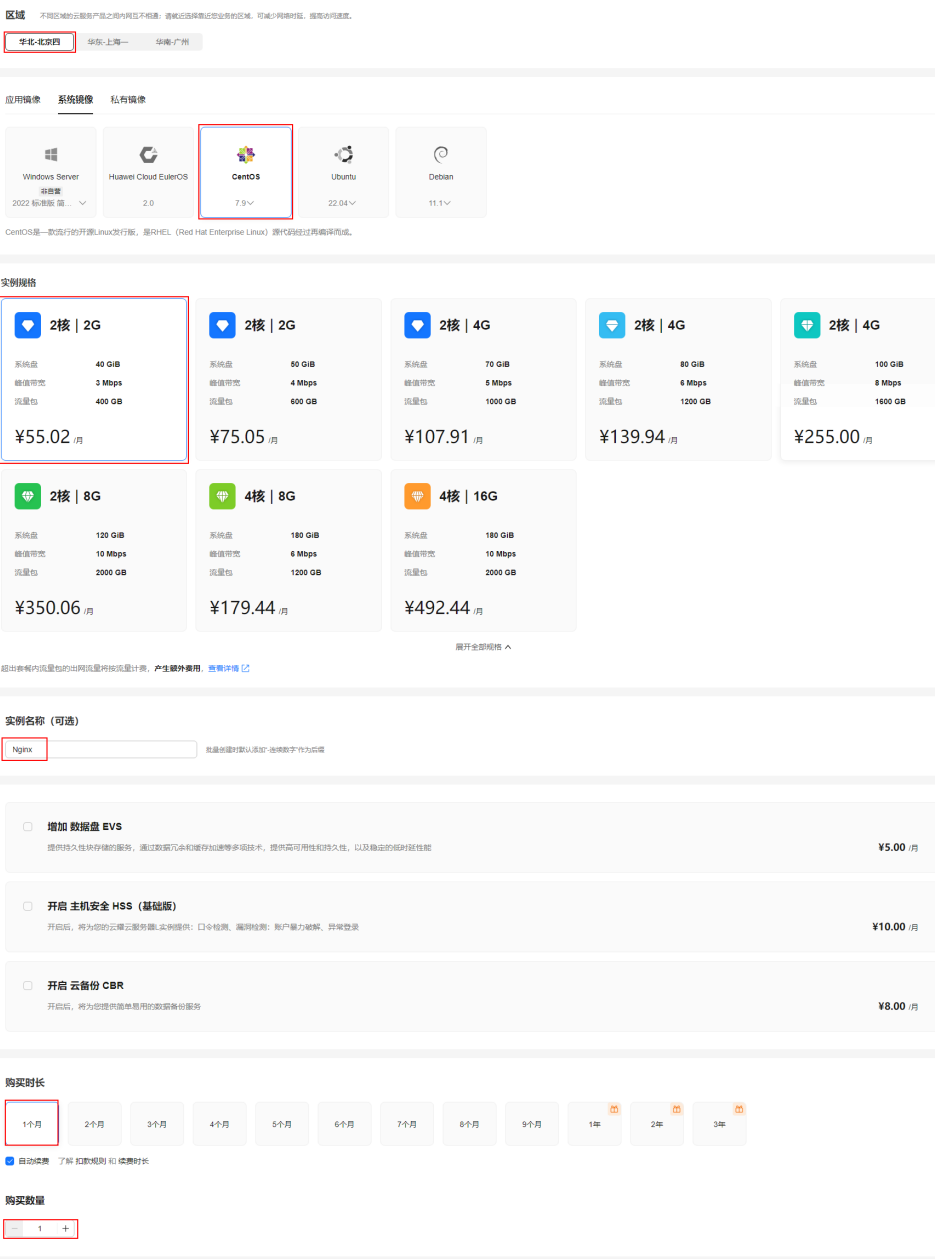

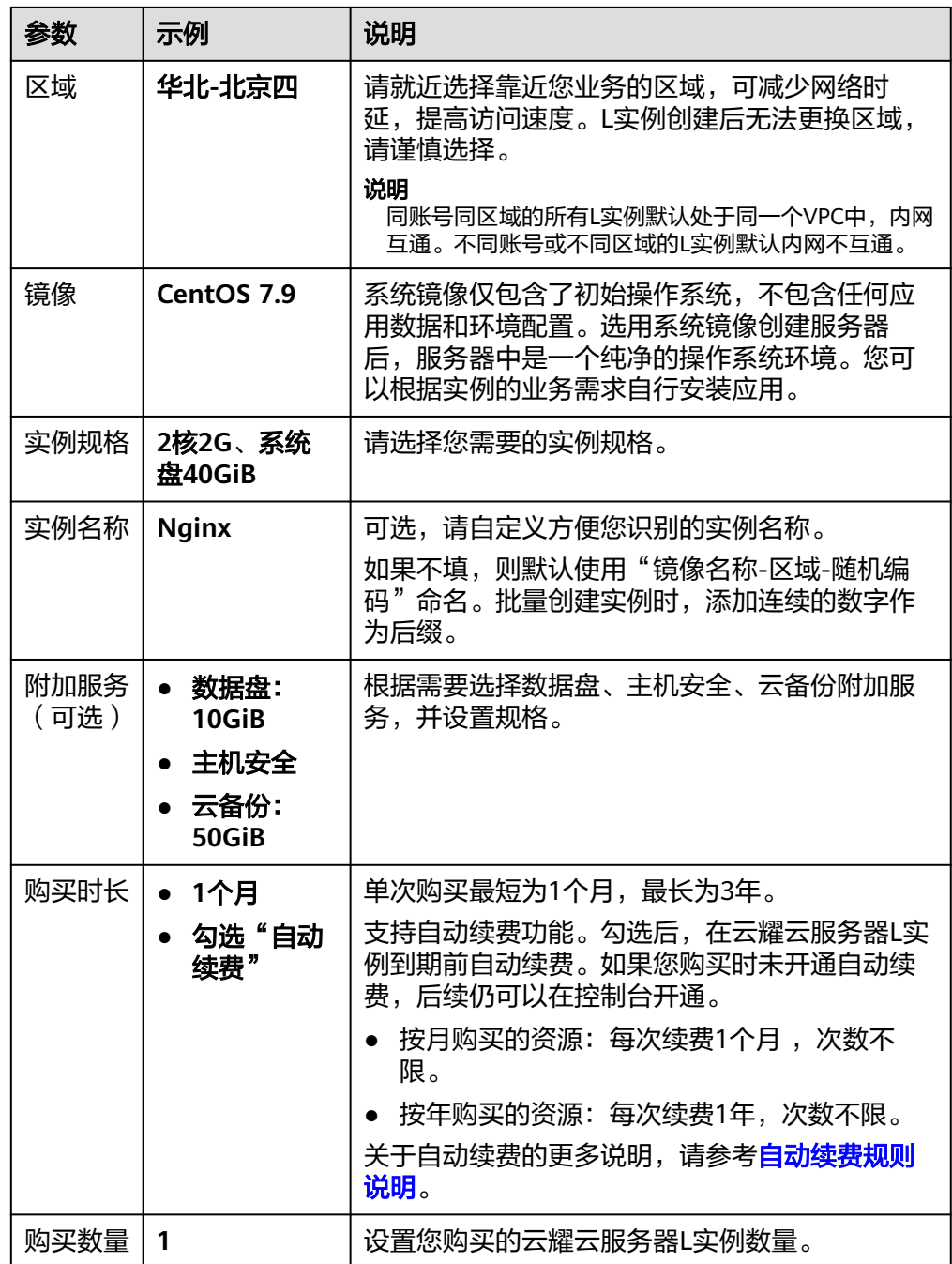

2. 单击"立即购买",进入订单详情页面。

根据界面提示,请确认配置信息,阅读并勾选协议。

- 3. 单击"去支付",根据页面提示完成支付。
- 4. 单击"返回华为云云耀云服务控制台", 查看已创建的云耀云服务器L实例。

<span id="page-32-0"></span>L实例 (1)

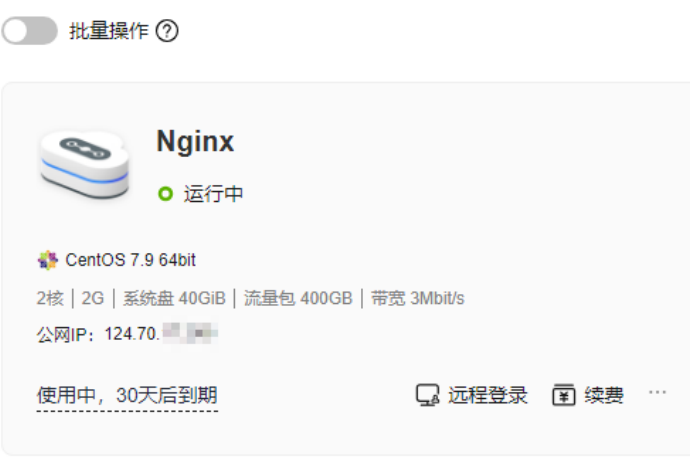

## 步骤二:登录云服务器

- 1. 在资源卡片上选择更多操作按钮…,单击"重置密码"。
- 2. 根据界面提示,设置云服务器的新密码,并确认新密码。 运行中的云服务器需重启后新密码才能生效,默认勾选"自动重启"。
- 3. 单击"确认"。 此时云服务器状态为"重启中", 待服务器状态为"运行中"时, 继续如下步 骤。
- 4. 在资源卡片上,单击"远程登录"。
- 5. 根据界面提示,输入用户名密码登录云服务器。 用户名为root,密码为步骤**2**设置的密码。

## 步骤三:配置 **Nginx** 服务器

1. 执行如下命令添加CentOS 7系统的Nginx yum资源库。 **sudo rpm -Uvh http://nginx.org/packages/centos/7/noarch/RPMS/nginxrelease-centos-7-0.el7.ngx.noarch.rpm**

注意

Nginx服务版本不断更新,可能导致此命令执行失败,届时请在**http://nginx.org/ packages/centos/7/noarch/RPMS**路径下获取最新的Nginx软件包,替换**nginxrelease-centos-7-0.el7.ngx.noarch.rpm**字段。

2. 执行如下命令安装Nignx服务。

**sudo yum install -y nginx**

- 3. 刚安装的Nignx不会自行启动,执行如下命令启动Nignx。 **sudo systemctl start nginx.service**
- 4. 执行如下命令设置开机自启动。 **sudo systemctl enable nginx.service**

<span id="page-33-0"></span>5. 在控制台资源卡片,获取云耀云服务器L实例公网IP。

L实例 (1)

● 批量操作 ②

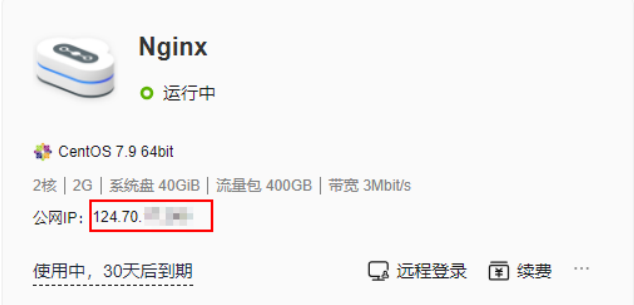

6. 在本地浏览器直接输入公网IP,预览Nginx服务器默认页面。 如果能正常预览Nginx服务器默认页面表示Nginx服务器部署成功。

图 **1-4** Nginx 服务器默认页面

# **Welcome to nginx!**

If you see this page, the nginx web server is successfully installed and working. Further configuration is required.

For online documentation and support please refer to nginx.org. Commercial support is available at nginx.com.

Thank you for using nginx.

# (可选)步骤四:添加并解析域名

如果您希望您的用户通过域名访问网站,请为服务器添加并解析域名。如果您仅为个 人开发或测试使用,可以不添加域名,请跳过此步骤。

- 1. 在左侧列表中选择"云主机 VM",单击云主机名称,进入云主机详情页面。
- 2. 选择"域名"页签,单击"添加域名"配置域名信息。

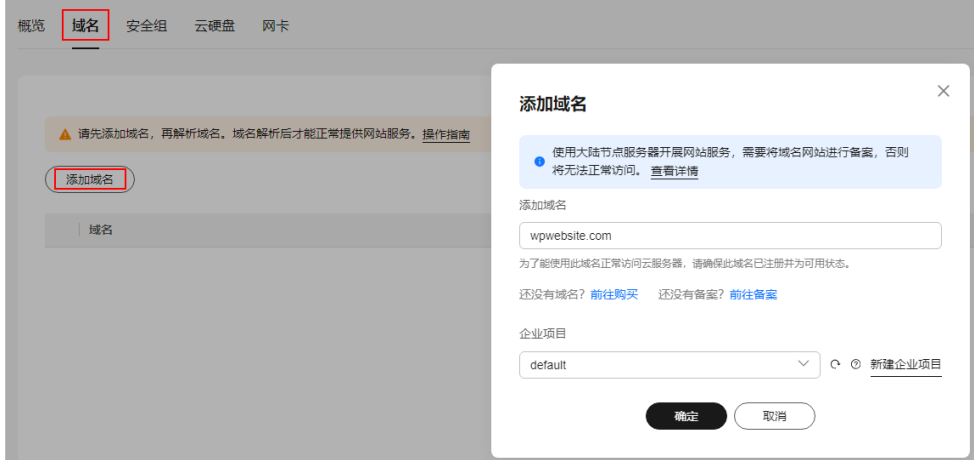

<span id="page-34-0"></span>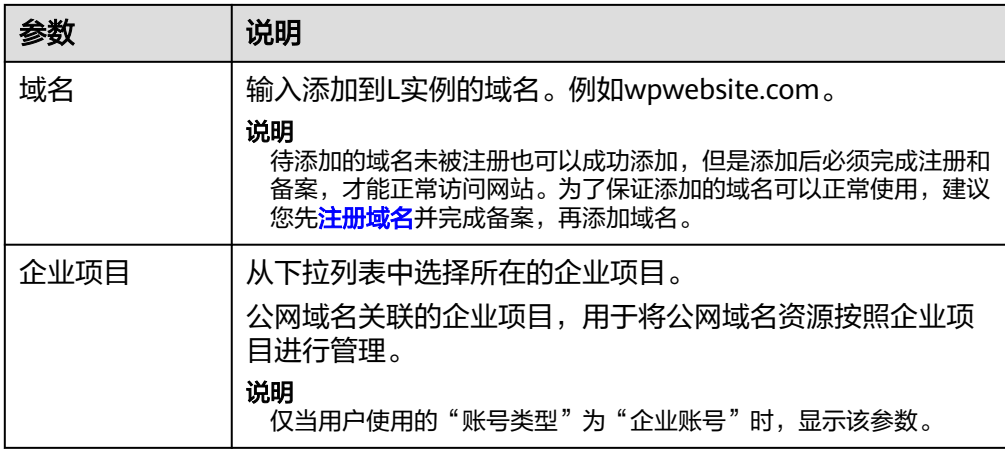

- 3. 单击"确定"。
- 4. 单击wpwebsite.com域名操作列表中的"解析域名"。

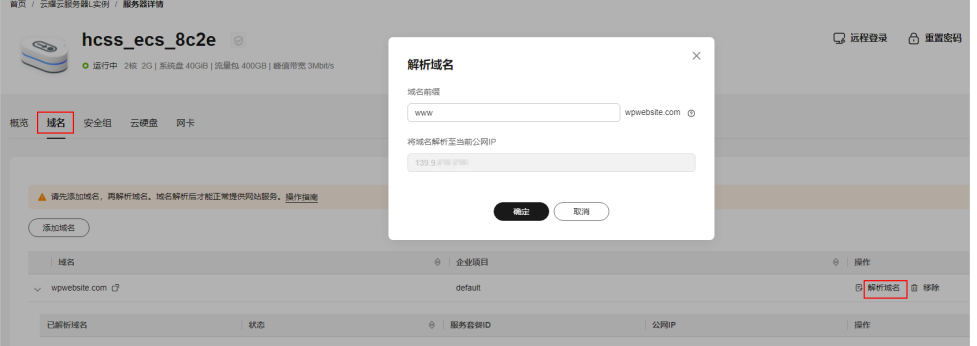

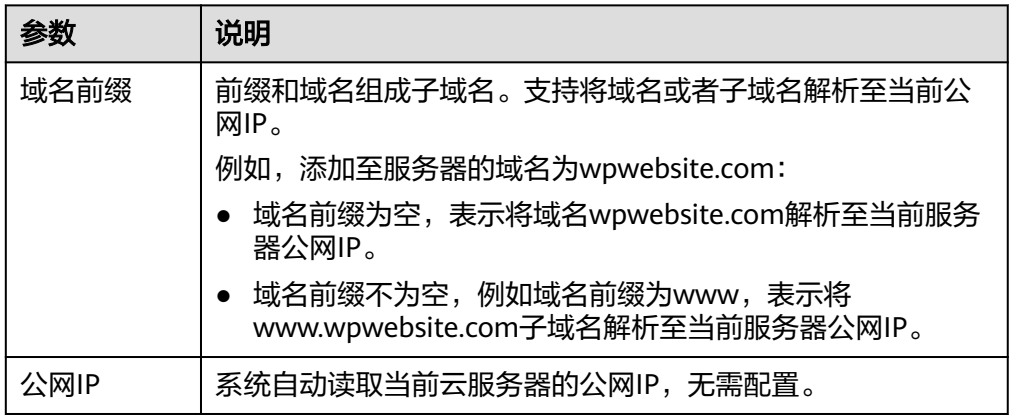

- 5. 在"域名"页签查看解析的域名。
- 6. 备案域名。

要想通过域名成功访问服务器,必须备案域名。请在华为云备案中心备案此域名 (免费 ),具体操作详见<mark>快速完成网站备案</mark>。

# (可选)步骤五:为 **L** 实例申请并安装 **SSL** 证书

如果您的服务器端需要采用HTTPS协议,您的云服务器需要安装SSL证书。为L实例申 请并安装SSL证书详见**SSL**[证书使用概述。](https://support.huaweicloud.com/usermanual-ccm/ccm_01_0073.html)

# <span id="page-35-0"></span>**1.5** 修订记录

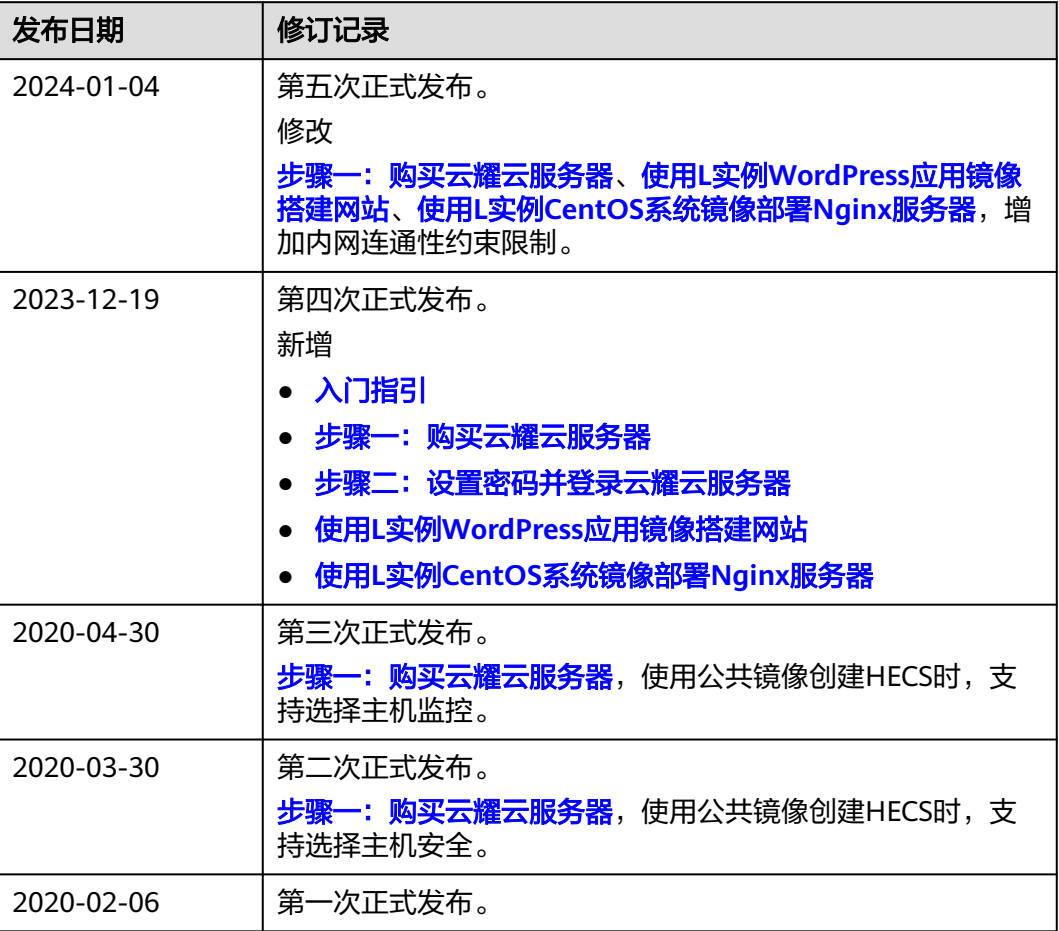

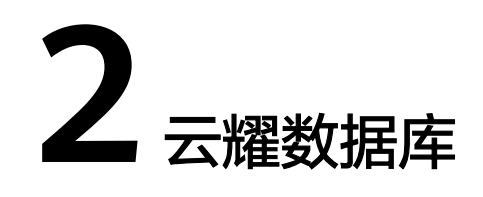

# <span id="page-36-0"></span>**2.1** 购买并连接云耀数据库实例

本章节介绍从购买到通过DAS连接云耀数据库实例的操作步骤。

- 步骤**1**:创建云耀数据库实例
- 步骤**2**[:连接云耀数据库实例](#page-37-0)

## 步骤 **1**:创建云耀数据库实例

- 1. 进入[云耀云服务器控制台](https://console.huaweicloud.com/smb/?region=cn-north-4#/resource/overview)。
- 2. 在"总览"页面,单击"购买云耀数据库实例",进入购买云耀数据库页面。
- 3. 填选实例信息后,单击"立即购买"。
	- 数据库引擎:MySQL 8.0
	- 性能规格:经济版 2U4G 单机 数据盘120GB
	- 购买时长:1年
	- 购买数量:1

<span id="page-37-0"></span>图 **2-1** 基本信息

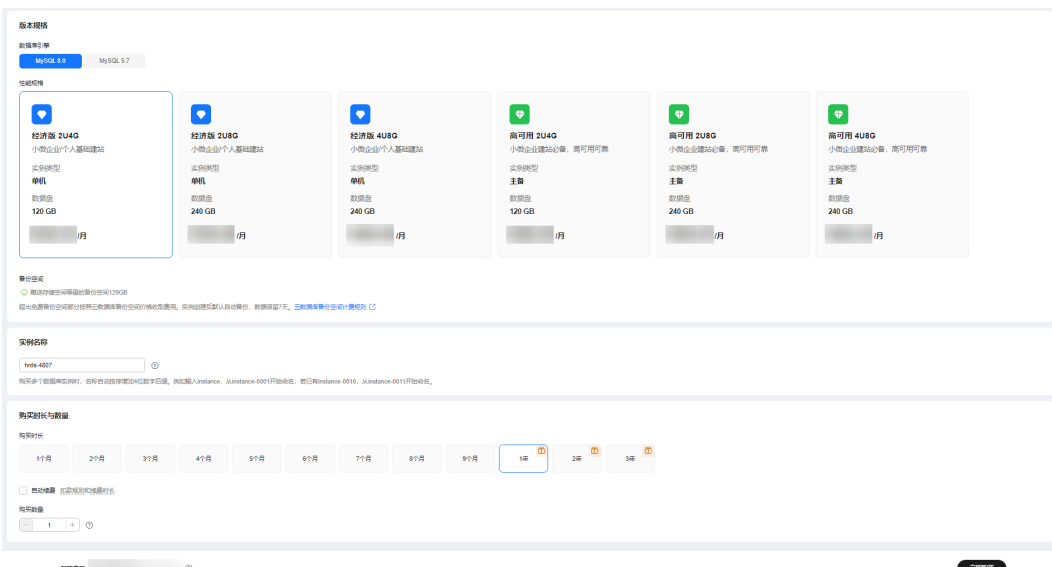

4. 订单确认无误,单击"去支付",进入"付款"页面。

#### 图 **2-2** 订单确认

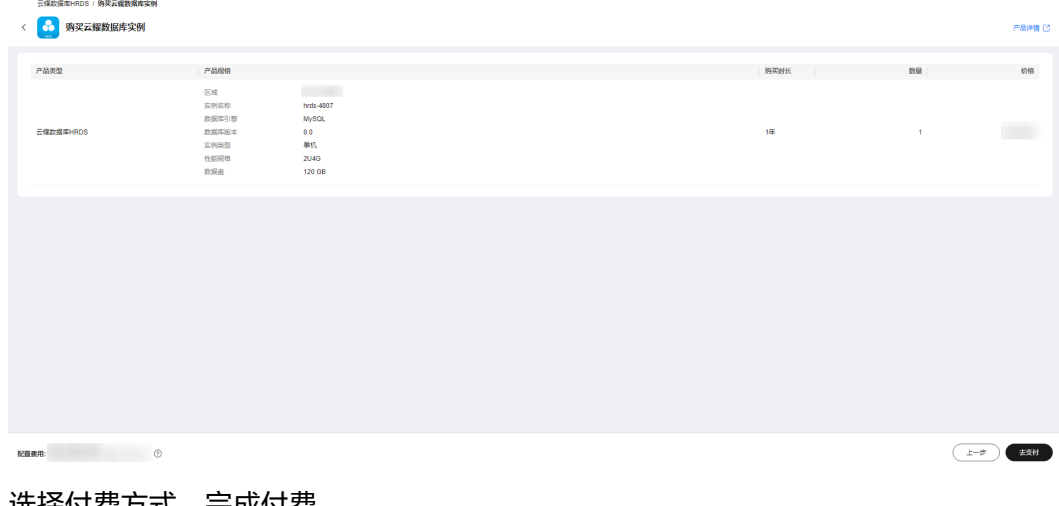

- 5. 选择付费方式,完成付费。
- 6. 查看购买成功的实例。
	- 管理员账号:root
	- 管理员账号的密码:系统随机设置,使用时需要重置密码。

#### 图 **2-3** 购买成功

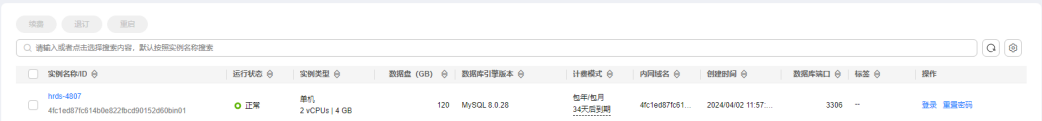

# 步骤 2: 连接云耀数据库实例

1. 在实例列表的"操作"列,单击"重置密码"。

硫定

取消

#### 图 **2-4** 实例列表

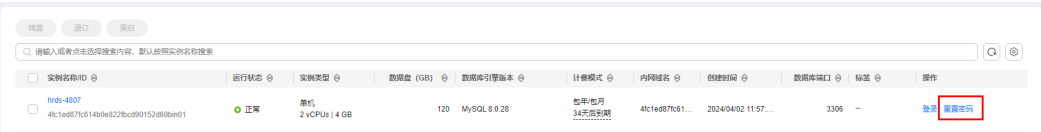

2. 输入新密码,单击"确定"。

## 图 **2-5** 重置密码

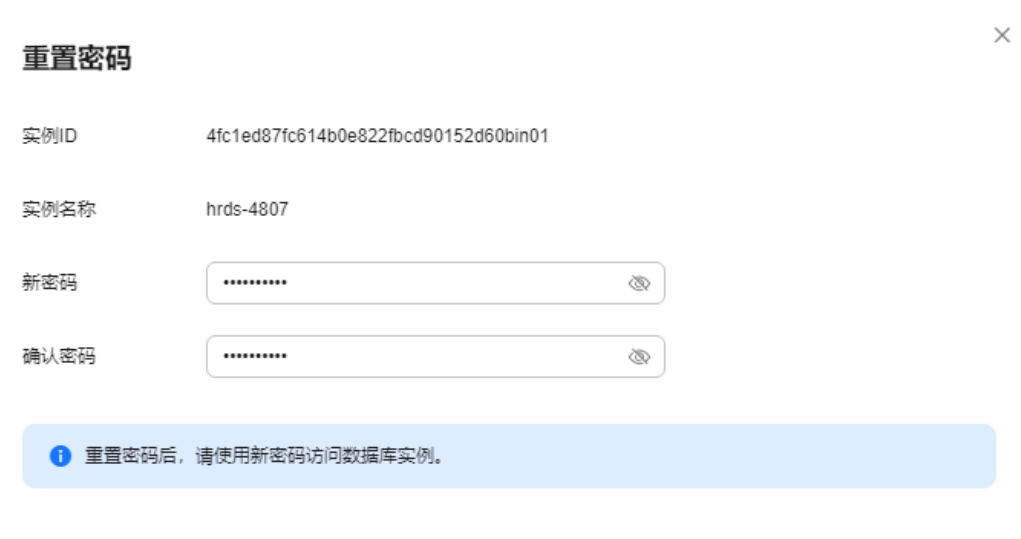

3. 在实例列表的"操作"列,单击"登录",进入数据管理服务登录界面。

#### 图 **2-6** 实例列表

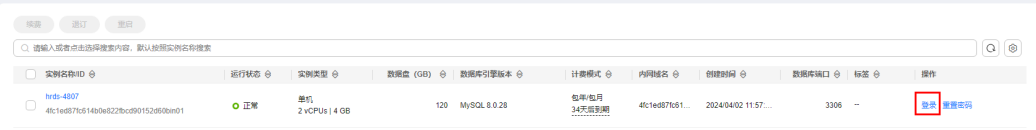

4. 输入root账号以及对应的密码,单击"登录",进入数据库列表页面。

#### 图 **2-7** 实例登录

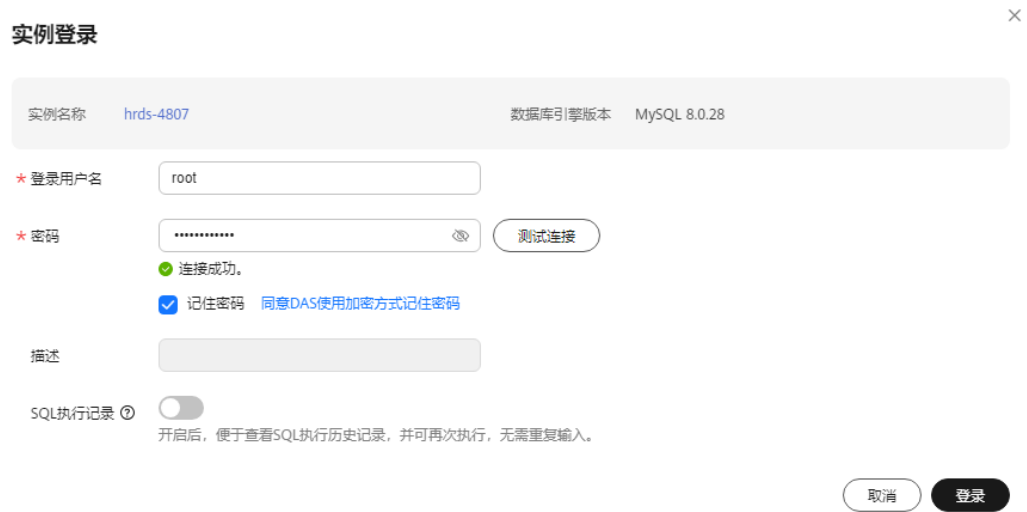

5. 单击"新建数据库"。

#### 图 **2-8** 新建数据库

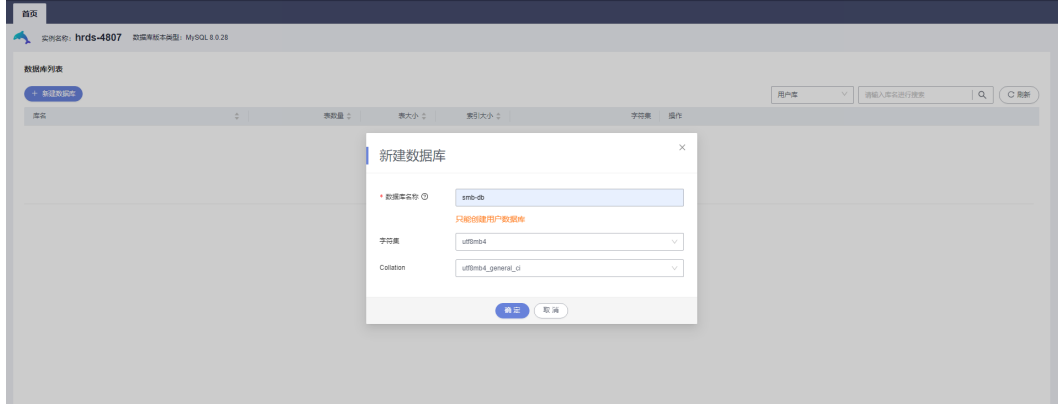

6. 新建数据库完成。

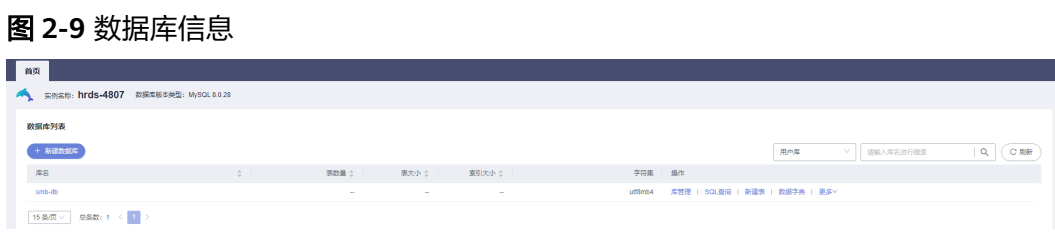

7. 单击数据库名称,进入库管理页面,支持新建表、视图、存储过程、事件、触发 器、函数。

#### 图 **2-10** 库管理

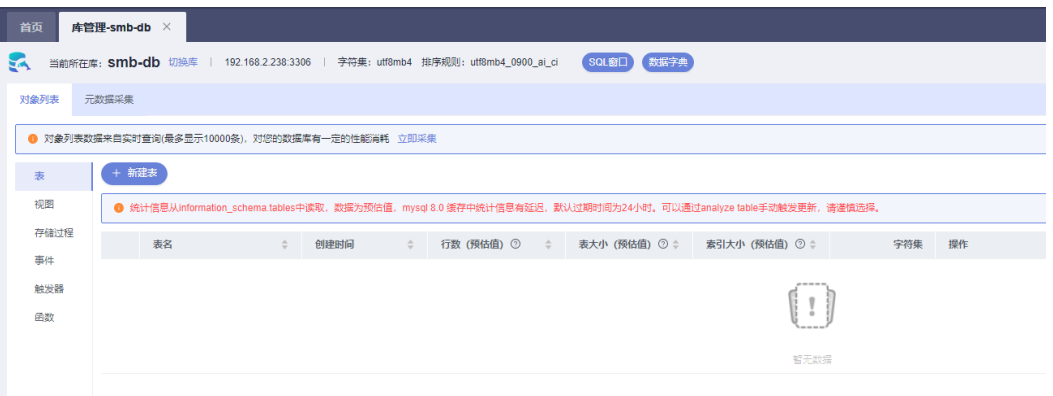

## 8. 单击"新建表"。

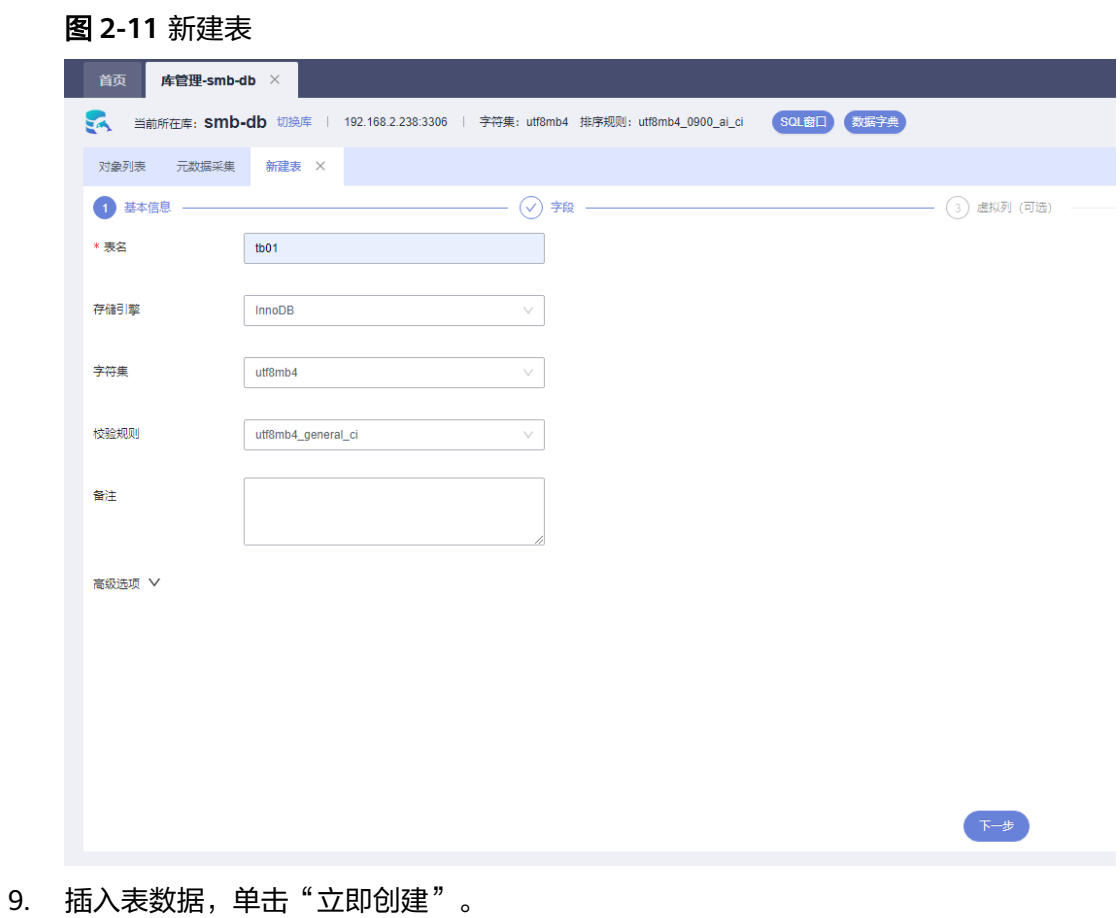

#### 图 **2-12** 插入表数据

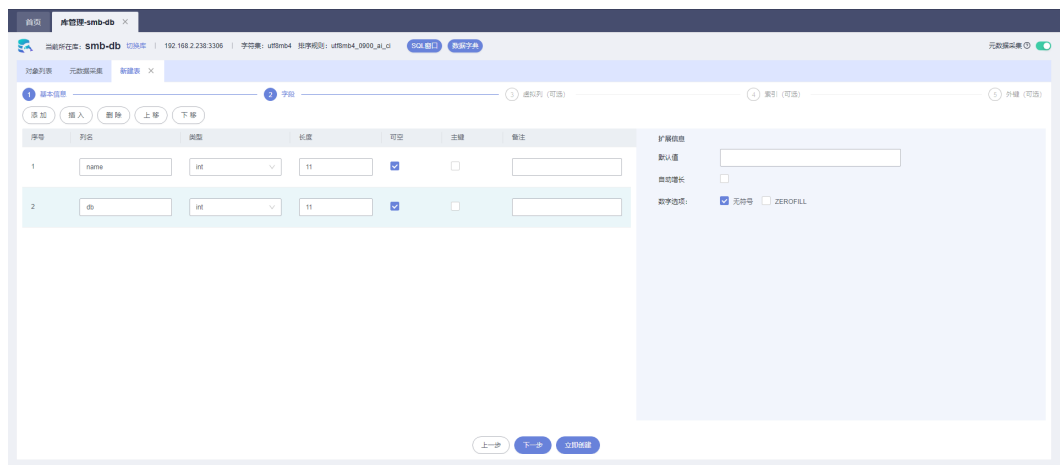

10. 新建表完成。

#### 图 **2-13** 表信息

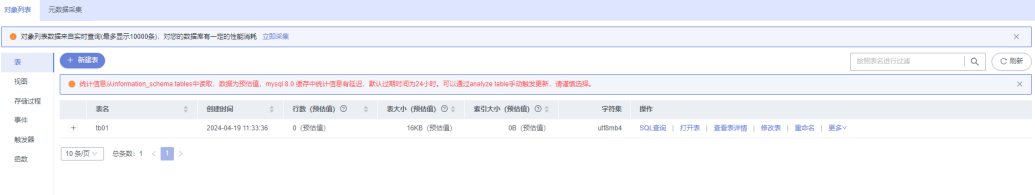